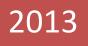

# SAMARA V2 USER MANUAL

## TABLE OF CONTENTS

| INTERFACES                                         | 6  |
|----------------------------------------------------|----|
| Main interface                                     | 7  |
| Simulation creation Interface                      | 8  |
| Data input interface                               | 9  |
| Results interface                                  | 12 |
| UTILITIES                                          | 13 |
| Utility buttons                                    | 14 |
| HOW TOs                                            | 16 |
| How to create components for a simulation scenario | 17 |
| Accessing component tables                         | 18 |
| Creating a new entry on each component's table     | 19 |
| Deletion of entries on a component table           | 20 |
| Editing data on component tables                   | 21 |
| COMPONENT SPECIFIC INSTRUCTIONS                    | 22 |
| Plot and soil                                      | 22 |
| Climatic zone                                      | 23 |
| Cultures                                           | 24 |
| Cultural practices                                 | 25 |

| CREATION AND EXECUTION OF A SIMULATION SETUP     | 26 |
|--------------------------------------------------|----|
| How to create a new simulation setup             | 26 |
| How to run a simulation                          | 27 |
| Choosing variables                               | 29 |
| Graphing the results                             | 30 |
| DATA IMPORTATION                                 | 32 |
| Creating a tab delimited file from MSExcel       | 33 |
| Creation of a new station, country, or continent | 35 |
| Importing data into existing stations            | 38 |
| DATE FORMAT CORRECTION                           | 47 |
| Determining an erroneous data format             | 48 |
| Correcting the date format                       | 50 |

# INTERFACE

## The Main Interface

| ls Models Configuration ?                       |                  |                  |                    |                 |                       |                |              |
|-------------------------------------------------|------------------|------------------|--------------------|-----------------|-----------------------|----------------|--------------|
| ₽ Aff                                           |                  |                  |                    |                 |                       |                |              |
|                                                 |                  |                  |                    |                 |                       |                |              |
| ULATIONS   INITIAL CONDITIONS   OBSERVE         | ED DATA   CLIMAT | TIC DATA   RESUL | TS                 |                 |                       |                |              |
| ation and realization Sensitivity analysis Opti | imisation        |                  |                    |                 |                       |                |              |
| date modification                               |                  | 1=               |                    |                 |                       |                |              |
|                                                 | Dossier          | IdReque          |                    |                 | able Texte            |                | <u> </u>     |
| isocas 🔄 🝸 Modify                               | Risocas          |                  | ts journaliers     |                 | rue True              |                |              |
| isocas Delete                                   | Risocas          | Agronon          | nic results short  | T               | rue True              |                | Redefin      |
|                                                 | Risocas          | Plant sta        | atus by phase      | T               | rue True              |                |              |
| Cancel                                          |                  |                  |                    |                 |                       |                | -            |
|                                                 | ,                |                  |                    |                 | 1                     |                | 1            |
| mulations Export (Simulation, Plot, Site,)      | IdModele         | IdSite           | IdParcelle         | IdVariete       | IdItineraireTechnique | IdDObsParcelle | IdNextSimule |
| ernal Test                                      | Samara v2        | Palmira          | Palmira            | sorghumCOLsweet |                       |                |              |
| n101108S                                        | Samara v2        | Fanaye           | Ndiaye             | RicelRRIGtrop   | fan101108             | fan101108S     |              |
| n1012095                                        | Samara v2        | Fanaye           | Ndiaye             | RicelRRIGtrop   | fan101209             | fan101209S     |              |
| m101209Sdry<br>m110210S                         | Samara v2        | Fanaye           | Ndiaye             | RicelRRIGtrop   | fan101209dry          | fan101209Sdry  |              |
| in110210Sdry                                    | ▶ Samara v2      | Fanaye           | Ndiaye             | RicelRRIGtrop   | fan110210             | fan110210S     |              |
| n110908S<br>n120309S                            | Samara v2        | Fanaye           | Ndiaye             | RicelRRIGtrop   | fan110210dry          | fan110210Sdry  |              |
| m 203095 dry                                    | Samara v2        | Fanaye           | Ndiaye             | RicelRRIGtrop   | fan110908             | fan110908S     |              |
| m140509S                                        | Samara v2        | Fanaye           | Ndiaye             | RicelRRIGtrop   | fan120309             | fan120309S     |              |
| nn140509Sdry ≡<br>nn151009S                     | Samara v2        | Fanaye           | Ndiaye             | RicelRRIGtrop   | fan120309dry          | fan120309Sdry  |              |
| an 1510095<br>an 151009Sdry                     | Samara v2        | Fanaye           | Ndiaye             | RicelRRIGtrop   | fan140509             | fan140509S     |              |
| an170610S                                       | Samara v2        | Fanaye           | Ndiaye             | RicelRRIGtrop   | fan140509dry          | fan140509Sdry  |              |
| m170610Sdry<br>m190109S                         | Samara v2        | Fanaye           | Ndiaye             | RicelRRIGtrop   | fan151009             | fan151009S     |              |
| n1901095<br>n1904105                            | Samara v2        | Fanaye           | Ndiaye             | RicelRRIGtrop   | fan151009dry          | fan151009Sdry  |              |
| n190410Sdry                                     | Samara v2        | Fanave           | Ndiave             | RicelRRIGtrop   | fan170610             | fan1706105     |              |
| in2008095<br>in2008095 div                      | Samara v2        | Fanaye           | Ndiaye             | RicelRRIGtrop   | fan170610drv          | fan170610Sdrv  |              |
| adaCHGDHAN-D1                                   | Samara v2        | Fanaye           | Ndiaye             | RicelRRIGtrop   | fan190109             | fan1901095     |              |
| adaCHGDHAN-D2                                   | Samara v2        | Fanaye           | Ndiave             | RicelRRIGtrop   | fan190410             | fan190410S     |              |
| adaCHGDHAN-D3<br>adaCHGDHAN-D4                  | Samara v2        | Fanaye           | Ndiave             | RicelRRIGtrop   | fan190410drv          | fan190410Sdrv  |              |
| adaF161-D1                                      | Samara v2        | Fanaye           | Ndiaye             | RicelRRIGtrop   | fan200809             | fan200809S     |              |
| adaF161-D2                                      | Samara v2        | Fanaye           | Ndiave             | RicelRRIGtrop   | fan200809dry          | fan200809Sdrv  |              |
| adaF161-D3<br>adaF161-D4                        | Samara v2        | Antsirabe        | Antsirabe          | MadaRizCHGDHA   |                       | AntsChdD1      |              |
| diaye 100708 S108                               | Samara v2        | Antsirabe        | Antsirabe          | MadaRizCHGDHA   |                       | AntsChdD2      |              |
| diaye 100708 S108DRY                            | Samara v2        | Antsirabe        | Antsirabe          | MadaRizCHGDHA   |                       | AntsChdD2      |              |
| diaye 110509 S108<br>diaye 110509 S108DRY       |                  | Antsirabe        | Antonobe           | pradarnzendenAl | madamitiseo           | Anisonado a    |              |
| diaye 111108 S108                               | •                |                  |                    |                 |                       |                |              |
| diaye 111108 S108DRY -                          | Bernal           |                  | forçage de paramèl |                 |                       |                |              |

Figure 1 The Main Interface

## The Simulation Creation / Modification Interface

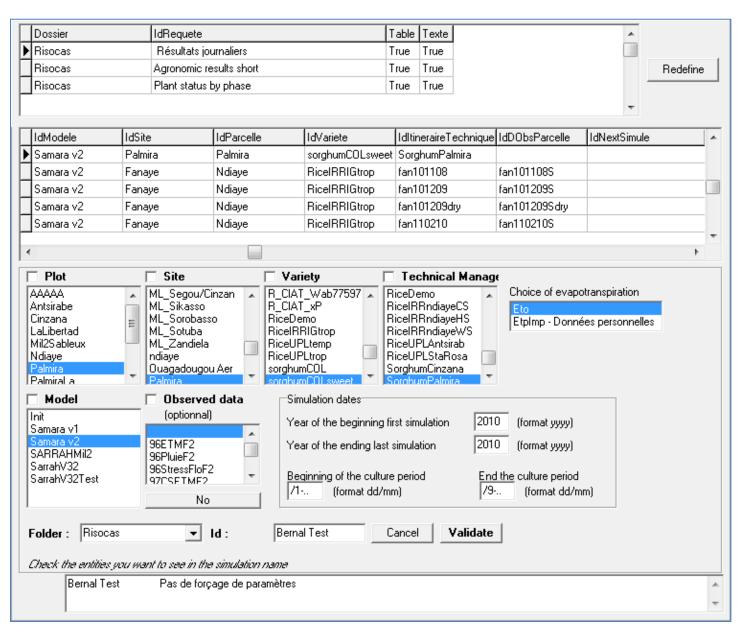

Figure 2 The Creation / Modification interface, the only difference between the two is that the first does not have a defined ID yet but every field is set to default values

## The Various Data Input / Modification Interfaces:

The data Input interfaces compose the bulk of SAMARA, these are mainly divided into 3 tabs indicating which data classification the fields belong to: **Initial Conditions**, **Observed Data**, and **Climatic Data**. These tabs have their own tabs too which present further sub-grouping.

|                        | d                                                           | Nom                                                                   | StockIniSurf (mr                                      | n) Stock IniProf (mm)                                      | EpaisseurSurf (mm)                                       | EpaisseurProf (mm)                                         | Ref idTypeSol                                                                        |                         |                      |  |
|------------------------|-------------------------------------------------------------|-----------------------------------------------------------------------|-------------------------------------------------------|------------------------------------------------------------|----------------------------------------------------------|------------------------------------------------------------|--------------------------------------------------------------------------------------|-------------------------|----------------------|--|
| _                      |                                                             |                                                                       |                                                       | · · · · · · · · · · · · · · · · · · ·                      | ,                                                        | _,,                                                        |                                                                                      |                         |                      |  |
| A                      | Antsirabe                                                   | Antsirabe                                                             | 10.0                                                  | 0 10.00                                                    | 100                                                      | 800                                                        | Antsirabe                                                                            |                         |                      |  |
| c                      | Cinzana                                                     | Cinzana                                                               | 10.0                                                  | 0 10.00                                                    | 100                                                      | 1100                                                       | VxD205                                                                               |                         |                      |  |
| L                      | aLibertad                                                   | LaLibertad                                                            | 10.0                                                  | 0 10.00                                                    | 100                                                      | 1200                                                       | Ndiaye                                                                               |                         |                      |  |
| Μ                      | /iil2Sableux                                                | Mil2Sableux                                                           | 0.0                                                   | 0 0.00                                                     | 200                                                      | 1100                                                       | Sableux                                                                              |                         |                      |  |
| N                      | \diaye                                                      | Ndiaye                                                                | 10.0                                                  | 0 10.00                                                    | 100                                                      | 150                                                        | Ndiaye                                                                               |                         |                      |  |
| P                      | Palmira                                                     | Palmira                                                               | 10.0                                                  | 0 10.00                                                    | 100                                                      | 1200                                                       | Palmira                                                                              |                         |                      |  |
| P                      | <sup>o</sup> almiraLa                                       | Palmira                                                               | 10.0                                                  | 0 10.00                                                    | 100                                                      | 1200                                                       | Palmira                                                                              |                         |                      |  |
| R                      | RiceDemo                                                    | RiceDemo                                                              | 10.0                                                  | 0 10.00                                                    | 100                                                      | 700                                                        | VxD205                                                                               |                         |                      |  |
|                        |                                                             | 0.0                                                                   | 10.0                                                  | 0 10.00                                                    | 100                                                      | 000                                                        | a                                                                                    |                         |                      |  |
| s                      | Santa Rosa                                                  | Santa Rosa                                                            | 10.0                                                  | 0 10.00                                                    | 100                                                      | 600                                                        | Sableux                                                                              |                         |                      |  |
|                        | Santa Rosa                                                  | Sotuba                                                                | 10.0                                                  |                                                            |                                                          |                                                            | Sableux<br>VxD205                                                                    |                         |                      |  |
| -                      |                                                             |                                                                       |                                                       |                                                            |                                                          |                                                            |                                                                                      |                         |                      |  |
| S                      | Sotuba                                                      |                                                                       | 10.0                                                  | 0 10.00                                                    | 100                                                      | 1400                                                       | VxD205                                                                               | PercolationMax (mm) Edi |                      |  |
| S                      | Gotuba<br>d<br>Antsirabe                                    | Sotuba                                                                | uiss (%) Ru H<br>30 150                               | 10.00<br>10.00<br>10.00<br>10.00<br>10.00                  | m3/m3) HumFC (m3<br>0.02                                 | /m3) HumSat (m3/n<br>0.25 C                                | VxD205<br>(3) PE vap (Coeff x)<br>13 0.2                                             | 5                       | .1                   |  |
| S<br>Io<br>A           | Gotuba<br>d<br>Antsirabe<br>.aLibertad                      | Sotuba                                                                | uiss (%) Ru H<br>30 150<br>30 150                     | mCR HumPF<br>0.15<br>0.15                                  | m3/m3) HumFC (m3<br>0.02<br>0.05                         | /m3) HumSat (m3/m<br>0.25 C<br>0.25 C                      | VxD205<br>(3) PEvap (Coeff x)<br>(3) 0.2<br>(3) 0.2                                  | 5                       | -1<br>-1             |  |
| S<br>I<br>I<br>I<br>I  | Gotuba<br>d<br>Antsirabe<br>.aLibertad<br>Idiaye            | Sotuba                                                                | uiss (%) Ru H<br>30 150<br>30 150<br>30 150           | ImCR HumPF<br>0.15<br>0.15<br>0.15<br>0.15                 | m3/m3) HumFC (m3<br>0.02<br>0.05<br>0.05                 | /m3) HumSat (m3/m<br>0.25 C<br>0.25 C<br>0.2 0.3           | VxD205<br>(3) PEvap (Coeff x)<br>(3) 0.2<br>(3) 0.2<br>(2) 0.2                       | 5<br>5<br>3             | -1<br>-1<br>-1       |  |
| S<br>Ic<br>A<br>L<br>N | Gotuba<br>d<br>Antsirabe<br>.aLibertad<br>Idiaye<br>Palmira | Sotuba SeuilRuiss (mm) PourcRi 20 20 20 20 20 20 20 20 20 20 20 20 20 | uiss (%) Ru H<br>30 150<br>30 150<br>30 150<br>30 120 | ImCR HumPF<br>0.15<br>0.15<br>0.15<br>0.15<br>0.15<br>0.15 | m3/m3) HumFC (m3<br>0.02<br>0.05<br>0.05<br>0.05         | /m3) HumSat (m3/m<br>0.25 C<br>0.25 C<br>0.2 0.3<br>0.25 C | VxD205<br>3) PEvap (Coeff x)<br>13 0.2<br>13 0.2<br>13 0.2<br>13 0.2<br>13 0.2       | 5<br>5<br>3<br>5        | -1<br>-1<br>-1<br>-1 |  |
| S<br>ICA<br>ICA<br>S   | Gotuba<br>d<br>Antsirabe<br>.aLibertad<br>Idiaye            | Sotuba                                                                | uiss (%) Ru H<br>30 150<br>30 150<br>30 150           | ImCR HumPF<br>0.15<br>0.15<br>0.15<br>0.15                 | m3/m3) HumFC (m3<br>0.02<br>0.05<br>0.05<br>0.05<br>0.02 | /m3) HumSat (m3/m<br>0.25 C<br>0.25 C<br>0.2 0.3           | VxD205<br>3) PEvap (Coeff x)<br>3 0.2<br>3 0.2<br>2 0.2<br>3 0.2<br>13 0.2<br>18 0.2 | 5<br>5<br>3             | -1<br>-1<br>-1       |  |

Figure 3 The Initial Conditions interface, this includes parameters concerning soil, climatic zones and cultural practices

### SIMULATIONS | INITIAL CONDITIONS | OBSERVED DATA | CLIMATIC DATA | RESULTS |

#### ETP data Observed data

#### Saissisez dans cette fenêtre les données observées en rapport avec la simulation. Vous pourrez ainsi comparer les résultats simulés avec les résultats observés dans l'outil "Graphique" en mettant en relation les données issues de la table Resjour (données simulées) avec ceux de la table ObsParcelle (données observées saisies ci-dessous)

| d         | Jour       | ApexHeight | BiomasseAerienne | BiomasseFeuilles | BiomasseRacinaire | BiomasseTiges | BiomasseTotale | CulmsPerHill | CulmsPerPlant | CumWReceived | CumWUse |  |
|-----------|------------|------------|------------------|------------------|-------------------|---------------|----------------|--------------|---------------|--------------|---------|--|
|           |            |            |                  |                  |                   |               |                |              |               |              |         |  |
| 96ETMF2   | 1996-06-28 |            |                  |                  |                   |               |                |              |               |              |         |  |
| 96ETMF2   | 1996-07-19 |            |                  |                  |                   |               |                |              |               |              |         |  |
| 96ETMF2   | 1996-07-26 |            | 0                |                  |                   |               |                |              |               |              |         |  |
| 96ETMF2   | 1996-08-01 |            | 0                |                  |                   |               |                |              |               |              |         |  |
| 96ETMF2   | 1996-08-06 |            | 0                |                  |                   |               |                |              |               |              |         |  |
| 96ETMF2   | 1996-08-08 |            | 71.42            | 50.37            |                   |               |                |              |               |              |         |  |
| 96ETMF2   | 1996-08-16 |            | 346.48           | 239.69           |                   |               |                |              |               |              |         |  |
| 96ETMF2   | 1996-08-22 |            | 1373.86          | 794.85           |                   |               |                |              |               |              |         |  |
| 96ETMF2   | 1996-08-29 |            | 4097.53          | 1686.57          |                   |               |                |              |               |              |         |  |
| 96ETMF2   | 1996-09-05 |            | 5580             | 1535.8           |                   |               |                |              |               |              |         |  |
| 96ETMF2   | 1996-09-12 |            | 7566.82          | 1558.18          |                   |               |                |              |               |              |         |  |
| 6ETMF2    | 1996-09-19 |            | 10291.98         | 1645.68          |                   |               |                |              |               |              |         |  |
| 96ETMF2   | 1996-09-26 |            | 10954.32         | 1487             |                   |               |                |              |               |              |         |  |
| 96ETMF2   | 1996-10-03 |            | 9634.57          | 1351.85          |                   |               |                |              |               |              |         |  |
| 36PluieF2 | 1996-06-28 |            |                  |                  |                   |               |                |              |               |              |         |  |
| 36PluieF2 | 1996-07-19 |            |                  |                  |                   |               |                |              |               |              |         |  |
| 96PluieF2 | 1996-07-26 |            | 0                |                  |                   |               |                |              |               |              |         |  |
| 96PluieF2 | 1996-08-01 |            | 0                |                  |                   |               |                |              |               |              |         |  |
| 96PluieF2 | 1996-08-06 |            | 0                |                  |                   |               |                |              |               |              |         |  |
| 36PluieF2 | 1996-08-08 |            | 83.95            | 60.03            |                   |               |                |              |               |              |         |  |
| 36PluieF2 | 1996-08-16 |            | 389.51           | 270.06           |                   |               |                |              |               |              |         |  |
| 36PluieF2 | 1996-08-22 |            | 1612.04          | 979.01           |                   |               |                |              |               |              |         |  |
| 36PluieF2 | 1996-08-29 |            | 4006.17          | 1638.89          |                   |               |                |              |               |              |         |  |
| 96PluieF2 | 1996-09-05 |            | 5260.49          | 1363.89          |                   |               |                |              |               |              |         |  |
| 36PluieF2 | 1996-09-12 |            | 7499.54          | 1305.56          |                   |               |                |              |               |              |         |  |
| 36PluieF2 | 1996-09-19 |            | 8105.56          | 1548.77          |                   |               |                |              |               |              |         |  |

Figure 4 the Observed Data Interface

| tinent Am  | érique     | ▼ Cour C   | Colombi | e 🔻                     | Changer of st | ation Palm   | ira  | -    | Filtering the | y        | Filter |      |                  |            |
|------------|------------|------------|---------|-------------------------|---------------|--------------|------|------|---------------|----------|--------|------|------------------|------------|
| nfall      |            |            |         | Meteorolog              | ~             | cted station |      |      |               |          |        |      |                  |            |
| CodeStatio |            | Pluie (mm) | *       | CodeStatio              | _             |              |      |      |               | HMin (%) |        |      | Ins (heure(dec)) | Rg (MJ/m²/ |
| Palmir     | 2010-01-01 | 0          |         | Palmir                  | 2010-01-01    | 31.5         |      |      |               |          |        |      |                  |            |
| Palmir     | 2010-01-02 | 0          |         | Palmir                  | 2010-01-02    | 31.6         |      |      |               |          |        |      |                  |            |
| Palmir     | 2010-01-03 | 0          |         | Palmir                  | 2010-01-03    | 31.6         |      |      |               |          |        |      |                  |            |
| Palmir     | 2010-01-04 | 0          |         | Palmir                  | 2010-01-04    | 31           |      |      |               | 37       |        |      |                  |            |
| Palmir     | 2010-01-05 | 0          |         | Palmir                  | 2010-01-05    | 31.4         | 18.7 | 23.3 | 91            | 34       | 67     | 0.67 |                  |            |
| Palmir     | 2010-01-06 | 0          |         | Palmir                  | 2010-01-06    | 31.1         | 17   | 22.8 | 93            | 38       | 72     | 0.88 |                  |            |
| Palmir     | 2010-01-07 | 0          |         | Palmir                  | 2010-01-07    | 31.5         | 17.6 | 23.7 | 95            | 42       | 72     | 1.17 |                  |            |
| Palmir     | 2010-01-08 | 0.5        |         | Palmir                  | 2010-01-08    | 31.2         | 19.3 | 24   | 98            | 49       | 79     | 0.76 |                  |            |
| Palmir     | 2010-01-09 | 0.1        |         | Palmir                  | 2010-01-09    | 30.8         | 17.4 | 23.9 | 99            | 48       | 76     | 0.91 |                  |            |
| Palmir     | 2010-01-10 | 0.4        |         | Palmir                  | 2010-01-10    | 29.7         | 20.6 | 24.2 | 97            | 53       | 76     | 0.81 |                  |            |
| Palmir     | 2010-01-11 | 0          |         | Palmir                  | 2010-01-11    | 31.1         | 20   | 24   | 100           | 39       | 79     | 0.56 |                  |            |
| Palmir     | 2010-01-12 | 0          |         | Palmir                  | 2010-01-12    | 31.1         | 20.1 | 24   | 93            | 45       | 73     | 0.58 |                  |            |
| Palmir     | 2010-01-13 | 0          |         | Palmir                  | 2010-01-13    | 31.8         | 18.6 | 24.1 | 95            | 38       | 72     | 0.63 |                  |            |
| Palmir     | 2010-01-14 | 0          |         | Palmir                  | 2010-01-14    | 31.2         | 18.5 | 23.6 | 92            | 43       | 72     | 1.1  |                  |            |
| Palmir     | 2010-01-15 | 0          |         | Palmir                  | 2010-01-15    | 31.2         | 17.7 | 23.9 | 92            | 43       | 72     | 1    |                  |            |
| Palmir     | 2010-01-16 | 0          |         | Palmir                  | 2010-01-16    | 31.2         | 18.4 | 24   | 97            | 45       | 75     | 0.53 |                  |            |
| Palmir     | 2010-01-17 | 0          |         | Palmir                  | 2010-01-17    | 31.8         | 19.3 | 24.5 | 95            | 46       | 76     | 0.81 |                  |            |
| Palmir     | 2010-01-18 | 0          |         | Palmir                  | 2010-01-18    | 32.4         | 19.3 | 24.8 | 93            | 41       | 73     | 0.53 |                  |            |
| Palmir     | 2010-01-19 | 0          |         | Palmir                  | 2010-01-19    | 31.3         | 20   | 24.5 | 92            | 48       | 74     | 0.73 |                  |            |
| Palmir     | 2010-01-20 | 0          |         | Palmir                  | 2010-01-20    | 32.9         | 19.9 | 24.7 | 96            | 40       | 74     | 0.58 |                  |            |
| Palmir     | 2010-01-21 | 0          |         | Palmir                  | 2010-01-21    | 32.4         | 19.2 | 24.6 | 89            | 35       | 69     | 0.91 |                  |            |
| Palmir     | 2010-01-22 | 0          |         | Palmir                  | 2010-01-22    | 29           | 19.1 | 23.6 | 95            | 57       | 76     | 0.67 |                  |            |
| Palmir     | 2010-01-23 | 2          |         | Palmir                  | 2010-01-23    | 31.6         | 19   | 23.3 | 97            | 42       | 79     | 0.82 |                  |            |
| Palmir     | 2010-01-24 | 9.2        |         | Palmir                  | 2010-01-24    | 32.4         | 17.8 | 22.4 | 98            | 40       | 83     | 0.82 |                  |            |
| Palmir     | 2010-01-25 | 1.8        |         | Palmir                  | 2010-01-25    | 28.2         | 19.7 | 22.7 | 99            | 58       | 85     | 0.84 |                  |            |
| Palmir     | 2010-01-26 | 0.3        |         | •                       |               |              |      |      |               |          |        |      |                  |            |
| Palmir     | 2010-01-27 | 0          |         |                         |               |              |      |      |               |          |        |      |                  |            |
| Palmir     | 2010-01-28 | 0          |         | ET o for                |               |              |      |      |               |          |        |      |                  |            |
| Palmir     | 2010-01-29 | 0.1        |         | the meteor the rainfall | ology         |              |      |      |               |          |        |      |                  |            |
|            |            |            |         | o both                  |               |              |      |      |               |          |        |      |                  |            |

Figure 5 the Climatic Data Interface

## The Results Interface:

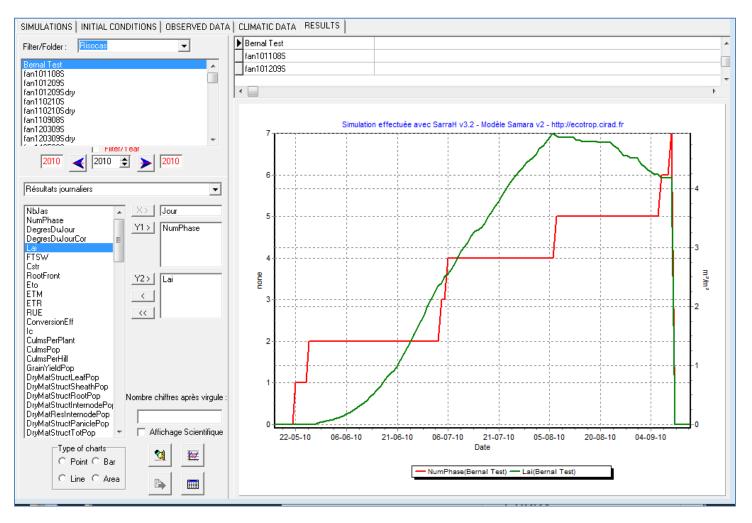

Figure 6 The Results Interface showing a sample of the results done from the simulation run

# UTILITIES

## **Utility Buttons**

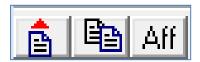

Figure 7 the utility buttons (L-R) Export, Duplicate Row, Toggle Display

A group of three buttons are situated at the top left corner of the main interface, these are the utility buttons; detailed below are the functions of each:

a. ID of which rows to import will appear. by default all rows are to be imported

| 🗱 FExport                                             | _ <u>_</u> × |
|-------------------------------------------------------|--------------|
| ItineraireTechnique 🗨                                 |              |
| ndiaye170809                                          | *            |
| ndiaye170809DRY<br>ndiaye190309<br>ndiaye190309DRY    |              |
| ndiaye200109<br>ndiaye200109DRY<br>RiceDemo           |              |
| RicelRRndiayeCS<br>RicelRRndiayeHS<br>RicelRRndiayeWS |              |
| RiceUPLAntsirab<br>RiceUPLStaRosa<br>SorghumCinzana   | Ξ            |
| SorghumPalmira<br>SorghumSotuba<br>SorghumSotubal a   |              |
| Tout sélectionner                                     |              |
| Exporter                                              | Quitter      |

after clicking on Exporter, another window prompting for a filename prefixed with the data type will appear, clicking ok will export the data into the specified file

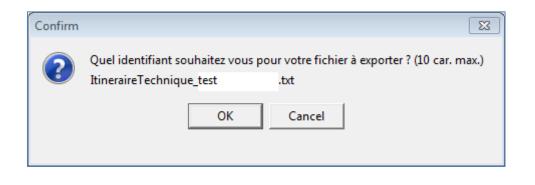

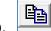

is for duplicating a highlighted row in the currently displayed table, this b. includes all fields in the source row. Take precaution in ensuring that a duplicated row will always have a unique ID assigned to it, otherwise an error may appear.

c.

Aff is used for choosing which columns will be shown on the currently displayed table, clicking on it will bring up a popup window showing which columns are shown (highlighted) and which ones are hidden (no highlights)

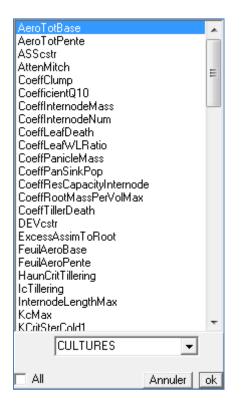

To add highlighted rows, simply press and hold down CTRL then press the LEFT MOUSE BUTTON, if you wish to show all columns, simply check the LAN checkbox

# **HOW TOs**

## How to create and execute a simulation scenario

Creation and execution of a new simulation scenario has two phases:

## Phase I: Create New Scenario

A simulation scenario has 6 components:

| COMPONENT NAME       | Created / Modified In                              |
|----------------------|----------------------------------------------------|
| Plot                 | Initial conditions $ ightarrow$ Plot and Soil      |
| Site                 | Initial conditions $ ightarrow$ Climatic Zone      |
| Variety              | Initial conditions $\rightarrow$ Cultures          |
| Technical Management | Initial conditions $ ightarrow$ Cultural Practices |
| Model                | Source Built-in - Cannot Be Modified               |
| Observed data        | Observed Data Tab                                  |

| 🔲 Plot                                                                                     | 🗆 Site                                                                                   | Variety 🔲 Technical Manage                                                                                                    |
|--------------------------------------------------------------------------------------------|------------------------------------------------------------------------------------------|----------------------------------------------------------------------------------------------------|
| AAAAA<br>Antsirabe<br>Cinzana<br>LaLibertad<br>Mil2Sableux<br>Ndiaye<br>Palmira<br>Palmira | ML_Sikasso<br>ML_Sorobasso<br>ML_Sotuba<br>ML_Zandiela<br>ndiaye                         | R_CIAT_Wab77597       RiceDemo       Choice of evapotranspiration         R_CIAT_XP       RiceIRRndiayeCS       RiceIRRndiayeHS         RiceUPLtorp       RiceUPLAntsirab       Eto         RiceUPLtrop       RiceUPLAntsirab       RiceUPLStaRosa         sorghumCOL       SorghumCinzana       SorghumCinzana |
| Model<br>Init<br>Samara v1<br>SARRAHMil2<br>SarrahV32<br>SarrahV32Test                     | Observed data<br>(optionnal)<br>96ETMF2<br>96PluieF2<br>96StressFloF2<br>97CSETMF2<br>No | Simulation dates         Year of the beginning first simulation       2010       (format yyyy)         Year of the ending last simulation       2010       (format yyyy)         Beginning of the culture period       End the culture period       [/1]         (format dd/mm)       //9       (format dd/mm)  |
| Folder : Risocas                                                                           | ▼ Id :<br>ant to see in the simulation n                                                 | Cancel Validate                                                                                                    |

Figure 8 Simulation creation interface

While creating a simulation scenario you have different options to choose from among the existing entries which were previously saved under each component. You can create a new entry with characteristics of your interest under each component. This is important while creating a new simulation scenario for absolutely fresh conditions.

The following general steps explain how to create a new entry under each component.

Note : The same steps will work for entry into other components, but for demo purposes we will use the Plot component.

1. Hit the button labeled **'Initial Conditions'** near the top left of the interface:

SIMULATIONS | INITIAL CONDITIONS | OBSERVED DATA | CLIMATIC DATA | RESULTS | =

2. And then below, click on 'Plot and Soil'

Plot and soil Climatic zone Cultures Cultural practices

3. You should see the following window appear below in the interface, here you can see the previous entries from where you can choose from in the simulation creation interface

|                                                                          | Nom                                                  | j stockinisuli (ili                                              | njj Stocki niPror (mm                      | Epaisseur5urf (mm)                                       | EpaisseurProf (mm)                                                   | Ref_idTypeSol                                                        |                  |                |  |
|--------------------------------------------------------------------------|------------------------------------------------------|------------------------------------------------------------------|--------------------------------------------|----------------------------------------------------------|----------------------------------------------------------------------|----------------------------------------------------------------------|------------------|----------------|--|
| ممممم                                                                    |                                                      |                                                                  |                                            |                                                          |                                                                      |                                                                      |                  |                |  |
| Antsirabe                                                                | Antsirabe                                            | 10.0                                                             | 0 10.00                                    | 100                                                      | 800                                                                  | Antsirabe                                                            |                  |                |  |
| Cinzana                                                                  | Cinzana                                              | 10.0                                                             | 0 10.00                                    | 100                                                      | 1100                                                                 | VxD205                                                               |                  |                |  |
| LaLibertad                                                               | LaLibertad                                           | 10.0                                                             | 0 10.00                                    | 100                                                      | 1200                                                                 | Ndiaye                                                               |                  |                |  |
| Mil2Sableux                                                              | Mil2Sableux                                          | 0.0                                                              | 0.00                                       | 200                                                      | 1100                                                                 | Sableux                                                              |                  |                |  |
| Ndiaye                                                                   | Ndiaye                                               | 10.0                                                             | 0 10.00                                    | 100                                                      | 150                                                                  | Ndiaye                                                               |                  |                |  |
| Palmira                                                                  | Palmira                                              | 10.0                                                             | 0 10.00                                    | 100                                                      | 1200                                                                 | Palmira                                                              |                  |                |  |
| PalmiraLa                                                                | Palmira                                              | 10.0                                                             | 0 10.00                                    | 100                                                      | 1200                                                                 | Palmira                                                              |                  |                |  |
| RiceDemo                                                                 | RiceDemo                                             | 10.0                                                             | 0 10.00                                    | 100                                                      | 700                                                                  | VxD205                                                               |                  |                |  |
| Santa Rosa                                                               | Santa Rosa                                           | 10.0                                                             | 0 10.00                                    | 100                                                      | 600                                                                  | Sableux                                                              |                  |                |  |
|                                                                          |                                                      |                                                                  | -                                          |                                                          |                                                                      | 11.0.005                                                             |                  |                |  |
| Sotuba                                                                   | Sotuba                                               | 10.0                                                             | 0 10.00                                    | 100                                                      | 1400                                                                 | VxD205                                                               |                  |                |  |
|                                                                          |                                                      |                                                                  |                                            | 1                                                        |                                                                      |                                                                      |                  |                |  |
| Id                                                                       | SeuilRuiss (mm) PourcR                               | uiss (%) <sup> </sup> Ru ∣H                                      | umCR [HumPF                                |                                                          | /m3)   HumSat (m3/n                                                  | 13) PE vap (Coeff x) Percol                                          |                  |                |  |
| ld<br>Antsirabe                                                          | SeuilRuiss (mm) PourcR<br>20                         | iuiss (%) Ru H<br>30 150                                         | umCR HumPF<br>0.15                         | m3/m3) HumFC (m3<br>0.02                                 | /m3) HumSat (m3/n<br>0.25 (                                          | 13] PEvap (Coeff x)] Percol<br>13 0.2                                | 5                | -1             |  |
| ld<br>Antsirabe<br>LaLibertad                                            | SeuilRuiss (mm) PourcR<br>20<br>20                   | iuiss (%) <mark>Ru H</mark><br>30 150<br>30 150                  | umCR HumPF<br>0.15<br>0.15                 | m3/m3) HumFC (m3<br>0.02<br>0.05                         | /m3) HumSət (m3/n<br>0.25 (0.25)                                     | 3) PEvap (Coeff x) Percol.<br>13 0.2<br>13 0.2                       | 5                | -1             |  |
| ld<br>Antsirabe<br>LaLibertad<br>Ndiaye                                  | SeuilRuiss (mm) PourcR<br>20<br>20<br>20             | iuiss (%) <mark>Ru H</mark><br>30 150<br>30 150<br>30 150        | umCR HumPF<br>0.15<br>0.15<br>0.15<br>0.15 | m3/m3) HumFC (m3<br>0.02<br>0.05<br>0.05                 | /m3) HumSat (m3/n<br>0.25 (<br>0.25 (<br>0.2 0.                      | 13] PEvap (Coeff x) Percol<br>13 0.2<br>13 0.2<br>22 0.2             | 5<br>5<br>3      | -1<br>-1       |  |
| ld<br>Antsirabe<br>LaLibertad<br>Ndiaye<br>Palmira                       | SeuilRuiss (mm) PourcR<br>20<br>20<br>20<br>20<br>20 | iuiss (%) Ru H<br>30 150<br>30 150<br>30 150<br>30 150<br>30 120 | umCR HumPF<br>0.15<br>0.15<br>0.15<br>0.15 | m3/m3) HumFC (m3<br>0.02<br>0.05<br>0.05                 | /m3) HumSat (m3/n<br>0.25 C<br>0.25 C<br>0.2 0.<br>0.2 0.            | 13] PEvap (Coeff x)] Percol.<br>13 0.2<br>13 0.2<br>12 0.2<br>13 0.2 | 5<br>5<br>3<br>5 | -1<br>-1<br>-1 |  |
| Id<br>Antsirabe<br>LaLibertad<br>Ndiaye<br>Palmira<br>Sableux<br>VAD 205 | SeuilRuiss (mm) PourcR<br>20<br>20<br>20             | iuiss (%) <mark>Ru H</mark><br>30 150<br>30 150<br>30 150        | umCR HumPF<br>0.15<br>0.15<br>0.15<br>0.15 | m3/m3) HumFC (m3<br>0.02<br>0.05<br>0.05<br>0.05<br>0.02 | /m3) HumSat (m3/n<br>0.25 0<br>0.25 0<br>0.2 0.2<br>0.2 0<br>0.12 0. | 13] PEvap (Coeff x) Percol<br>13 0.2<br>13 0.2<br>22 0.2             | 5<br>5<br>3      | -1<br>-1       |  |

## To create new plot and soil characteristics:

Note : These are general instructions to add rows of data, the same set of steps will also work for all other tables that accept additional entries.

a. Go to end of the table, click the bottom row like so

| Ndiaye     | Ndiaye     | 10.00 | 10.00 | 100 | 150    | Ndiaye  |
|------------|------------|-------|-------|-----|--------|---------|
| Palmira    | Palmira    | 10.00 | 10.00 | 100 | 1200 l | Palmira |
| PalmiraLa  | Palmira    | 10.00 | 10.00 | 100 | 1200 I | Palmira |
| RiceDemo   | RiceDemo   | 10.00 | 10.00 | 100 | 700 \  | /xD205  |
| Santa Rosa | Santa Rosa | 10.00 | 10.00 | 100 | 600 \$ | Sableux |
| Sotuba     | Sotuba     | 10.00 | 10.00 | 100 | 1400 \ | /xD205  |

b. And then press the down arrow on the keyboard, a new blank row should appear; this is where you will fill in the data according to the column names;

| Ndiaye     | Ndiaye     | 10.00 | 10.00 | 100 | 150  | Ndiaye  |
|------------|------------|-------|-------|-----|------|---------|
| Palmira    | Palmira    | 10.00 | 10.00 | 100 | 1200 | Palmira |
| PalmiraLa  | Palmira    | 10.00 | 10.00 | 100 | 1200 | Palmira |
| RiceDemo   | RiceDemo   | 10.00 | 10.00 | 100 | 700  | VxD205  |
| Santa Rosa | Santa Rosa | 10.00 | 10.00 | 100 | 600  | Sableux |
| Sotuba     | Sotuba     | 10.00 | 10.00 | 100 | 1400 | VxD205  |
| Sotuba     | Soluba     | 10.00 | 10.00 | 100 | 1400 | VXD205  |

c. Make sure to provide a unique ID to each row you will add to avoid the key violation
 error – this simply means that a duplicate ID has been found

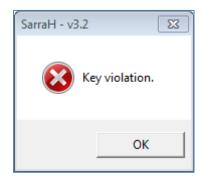

## To Delete Rows of Data from the Table:

Note : These are general instructions to delete rows of data, the same set of steps will also work for all other tables that allow deletion of data.

a. Select the row you want to delete

| Sotuba | Sotuba | 10.00 | 10.00 | 100 | 1400 | VxD205 |
|--------|--------|-------|-------|-----|------|--------|
| Sotube | Sotuba | 10.00 |       | 100 | 1000 |        |

b. Then press **CTRL and DELETE** simultaneously on the keyboard, this should bring up a confirmation message

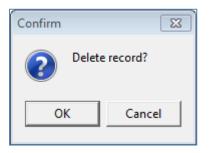

c. Once you press **OK**, the selected row will be deleted, please keep in mind that deletion of data is permanent

## To Edit Data on the tables

- a. Simply **double click** the cell on the table that you wish to edit
- b. In case the table is non editable by default, there usually are buttons in the interface

that will allow editing once you click them such as Passer en modification which toggles edit mode on or off

## **COMPONENT SPECIFIC INSTRUCTIONS**

Outlined in the previous pages are general steps to work with the components (creation, deletion, editing of rows of data for a component) however, there are some parts of the system which are not yet fully intuitive for a new user, we will outline some points that will be helpful in the creation, deletion, and modification of each specific components in the next few pages.

## a. PLOT AND SOIL

There are two tables in the interface, the top one displays the plot setup (Table A), and the bottom one gives the soil attributes (Table B), the **Ref\_idTypeSol** column in Table A contains values which can only be added, edited, or selected from Table B

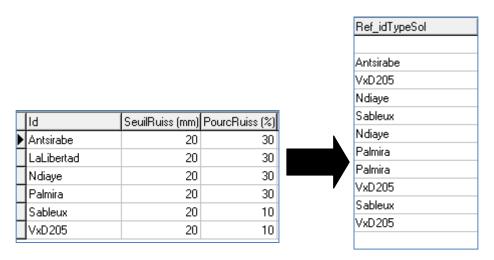

Figure 9 Left: soil type table (Table B) Right : Ref\_idTypeSol from Plot setup table (Table A)

## **b.CLIMATIC ZONE**

The interface for climatic zone only includes selection of rain and meteorology code stations plus the assignment of KPar value, the creation of the code stations however

is not done here but in another interface entered by clicking <sup>Direct management of stations/country</sup> (please refer to "**To create a new station, country, or continent**" guide for further details), the editing and deletion of specific rows of each code station is also done in another interface found under the "**CLIMATIC DATA**" tab, both rain and meteorology data can be found here.

| CodeStat         | tion lour  | Pluie (mm)    |                | odeStation                 | Jour       | TMay (*ff) | TMin       | um It | Mou (*C) | HMay (%) | HMin (%) | HMoy (2   | a lva | (m/s) | Ins (beure(dec)) | Rg (MJ/m²/jour) ETP (mm) |
|------------------|------------|---------------|----------------|----------------------------|------------|------------|------------|-------|----------|----------|----------|-----------|-------|-------|------------------|--------------------------|
| Palmir           | 01-01-2010 | n naie (ninn) |                |                            | 01-01-2010 |            | 1.5        | 17.2  | 23.6     |          |          | 11moy (x  | 71    | 0.81  | ins (neare(dec)) | 21                       |
| Palmir           | 02-01-2010 | 0             |                |                            | 02-01-2010 |            | 1.6        | 17.3  | 23.4     |          |          | 10<br>11  | 72    | 0.97  |                  | 21.8                     |
| Palmir           | 03-01-2010 | 0             |                |                            | 03-01-2010 |            | 1.6        | 17.7  | 23.3     |          |          | 35        | 72    | 0.88  |                  | 21                       |
| Palmir           | 04-01-2010 | 0             |                |                            | 04-01-2010 |            | 31         | 17.6  | 23.4     |          |          | 37        | 70    | 1.04  |                  | 20.2                     |
| Palmir           | 05-01-2010 | 0             |                |                            | 05-01-2010 |            | 1.4        | 18.7  | 23.3     |          |          | 34        | 67    | 0.67  |                  | 19.2                     |
| Palmir           | 06-01-2010 | 0             |                |                            | 06-01-2010 |            | 1.1        | 17    | 22.8     |          |          | 38        | 72    | 0.88  |                  | 18.2                     |
| Palmir           | 07-01-2010 | 0             |                |                            | 07-01-2010 |            | 1.5        | 17.6  | 23.7     |          |          | 42        | 72    | 1.17  |                  | 18.3                     |
| Palmir           | 08-01-2010 | 0.5           |                |                            | 08-01-2010 |            | 1.2        | 19.3  | 24       |          |          | 19        | 79    | 0.76  |                  | 13.7                     |
| Palmir           | 09-01-2010 | 0.1           |                |                            | 09-01-2010 |            | 0.8        | 17.4  | 23.9     |          |          | 18        | 76    | 0.91  |                  | 15.5                     |
| Palmir           | 10-01-2010 | 0.4           |                |                            | 10-01-2010 |            | 9.7        | 20.6  | 24.2     |          |          | 53        | 76    | 0.81  |                  | 13.8                     |
| Palmir           | 11-01-2010 | 0.4           |                |                            | 11-01-2010 |            | 1.1        | 20.0  | 24       |          |          | 19        | 79    | 0.56  |                  | 17.2                     |
| Palmir           | 12-01-2010 | 0             |                |                            | 12-01-2010 |            | 1.1        | 20.1  | 24       |          |          | 15        | 73    | 0.58  |                  | 14.9                     |
| Palmir           | 13-01-2010 | 0             |                |                            | 13-01-2010 |            | 1.8        | 18.6  | 24.1     |          |          | 8         | 72    | 0.63  |                  | 20.3                     |
| Palmir           | 14-01-2010 | 0             |                |                            | 14-01-2010 |            | 1.2        | 18.5  | 23.6     |          |          | 13        | 72    | 1.1   |                  | 16.9                     |
| Palmir           | 15-01-2010 | 0             | H <sub>P</sub> |                            | 15-01-2010 |            | 1.2        | 17.7  | 23.9     |          |          | 13        | 72    | 1     |                  | 16.4                     |
| Palmir           | 16-01-2010 | 0             | ► Pa           |                            | 16-01-2010 |            | 1.2        | 18.4  | 23.3     |          |          | +5<br>15  | 75    | 0.53  |                  | 16.9                     |
| Palmir           | 17-01-2010 | 0             |                |                            | 17-01-2010 |            | 1.2        | 19.3  | 24.5     |          |          | +J<br>16  | 76    | 0.33  |                  | 16.5                     |
| Palmir           | 18-01-2010 | 0             |                |                            | 18-01-2010 |            | 2.4        | 19.3  | 24.0     |          |          | +o<br>\$1 | 73    | 0.53  |                  | 16.7                     |
| Palmir           | 19-01-2010 | 0             |                |                            | 19-01-2010 |            | 2.4<br>1.3 | 20    | 24.0     |          |          | *1<br>18  | 74    | 0.55  |                  | 13.1                     |
| Palmir           | 20-01-2010 | 0             | H PA           |                            | 20-01-2010 |            | 2.9        | 19.9  | 24.5     |          |          | 48<br>40  | 74    |       |                  | 16.9                     |
| Palmir           | 21-01-2010 | 0             |                |                            | 21-01-2010 |            | 2.3        | 19.2  | 24.7     |          |          | +0<br>35  | 69    | 0.58  |                  | 10.5                     |
| Palmir           |            | 0             |                |                            |            |            |            |       |          |          |          | 57        | 76    |       |                  |                          |
| Palmir<br>Palmir | 22-01-2010 | 2             | Pa             |                            | 22-01-2010 |            | 29         | 19.1  | 23.6     |          |          | 12        |       | 0.67  |                  | 13.1                     |
| Palmir           | 23-01-2010 |               |                |                            | 23-01-2010 |            | 1.6        | 19    | 23.3     |          |          |           | 79    | 0.82  |                  |                          |
|                  | 24-01-2010 | 9.2           |                |                            | 24-01-2010 |            | 2.4        | 17.8  | 22.4     |          |          | 40        | 83    | 0.82  |                  | 18.2                     |
| Palmir           | 25-01-2010 | 1.8           | Pa             |                            | 25-01-2010 |            | B.2        | 19.7  | 22.7     |          |          | 58        | 85    | 0.84  |                  | 11.3                     |
| Palmir           | 26-01-2010 | 0.3           |                |                            | 26-01-2010 |            | 9.1        | 19.3  | 22.8     |          |          | 54        | 85    | 1     |                  | 11.6                     |
| Palmir           | 27-01-2010 | 0             |                |                            | 27-01-2010 |            | 0.5        | 19.3  | 23.4     |          |          | 51        | 83    | 1.09  |                  | 15.1                     |
| Palmir           | 28-01-2010 | 0             |                |                            | 28-01-2010 |            | 6.7        | 18.5  | 21.6     |          |          | 38        | 89    | 0.91  |                  | 7.2                      |
| Palmir           | 29-01-2010 | 0.1           |                |                            | 29-01-2010 |            | 9.7        | 17.8  | 22.7     |          |          | 51        | 80    | 0.83  |                  | 14.3                     |
| Palmir           | 30-01-2010 | 0             | Pa             |                            | 30-01-2010 |            | 1.4        | 18.6  | 24.2     |          |          | 14        | 76    | 0.57  |                  | 18.5                     |
| Palmir           | 31-01-2010 | 0             |                |                            | 31-01-2010 |            | 2.6        | 18.4  | 24.4     |          |          | 38        | 75    | 0.74  |                  | 21.1                     |
| Palmir           | 01-02-2010 | 0             |                |                            | 01-02-2010 |            | 2.9        | 19.1  | 24.7     |          |          | 10        | 74    | 0.81  |                  | 20.8                     |
| Palmir           | 02-02-2010 | 0             |                |                            | 02-02-2010 |            | 3.6        | 19.7  | 25.3     |          |          | 37        | 73    | 0.95  |                  | 21.8                     |
| Palmir           | 03-02-2010 | 0             | Pa             | əlmir                      | 03-02-2010 | 34         | 4.7        | 21.6  | 26.6     | 6 !      | 32 4     | 40        | 71    | 0.89  |                  | 20.5                     |
| Palmir           | 04-02-2010 | 0             | I              |                            |            |            |            |       |          |          |          |           |       |       |                  |                          |
| Palmir           | 05-02-2010 | 0.2           | ETof           |                            |            |            |            |       |          |          |          |           |       |       |                  |                          |
| Palmir           | 06-02-2010 | 13.4          | 0.6            | ne meteorol<br>ne rainfall | ogy        |            |            |       |          |          |          |           |       |       |                  |                          |
| Palmir           | 07-02-2010 | 0             | Cb             |                            |            |            |            |       |          |          |          |           |       |       |                  |                          |

Figure 10 climatic data interface, both rain and meteorology data are displayed

Additionally, a group of radio buttons can be found at the bottom of the interface, right beside a large display box containing year numbers.

| ETo for           | 2008 2009 2010 |
|-------------------|----------------|
| Ithe meteorologie | 2000 2000 2010 |
| C the rainfall    |                |
| C both            |                |

The display box on the right displays the available years for the data type indicated by the chosen fields in the radio button group to the left. The years are color coded, **RED** for years with missing data, **GREEN** for years with complete data, **GRAY** for years without any data.

## c. CULTURES

By default, all parameters used by SAMARA V2 are shown in the table to the right, clicking on **SHOWING ALL PARAMETERS** will filter the table into frequently used parameters, clicking the button again will filter it into non-frequently used parameters.

Additionally, all parameters are divided into functional groups indicated by the color of the cells in each column. The groupings are as follows:

Phenology and Photoperiodism
Light extinction and conversion
Maintenance Respiration
Water relations
Root growth
Leaf properties
Internode properties
Panicle properties
Tillering
Seed properties

## d. CULTURAL PRACTICES

The column named **Ref\_IdIrrigation** accepts entries coming from an irrigation list, clicking Add an irrigation brings up the window where you can add, edit, or delete entries for irrigation

| _lu | igation r | elated to the technical n | anagement display all |   |
|-----|-----------|---------------------------|-----------------------|---|
|     | ld        | Jour                      | Irrigation (mm)       | * |
| 2   | ÷         |                           |                       |   |
|     |           |                           |                       |   |
|     |           |                           |                       |   |
|     |           |                           |                       |   |
|     |           |                           |                       |   |
|     |           |                           |                       | - |
|     |           | Delete Nesse inightion    |                       |   |
|     |           | Delete these irrigations  |                       |   |

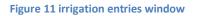

## **PHASE II: Create and execute new simulation scenario**

Following all the steps in **PHASE I**, you should have created new entries under each of the five components (the 6<sup>th</sup> one is the model itself). The following steps explain how to create and execute a new simulation scenario.

### **Creation of a Simulation Setup**

- a. Hit the button **Create** located at the lower left corner of the simulation interface
- b. The interface should show six check boxes with bold headers, these are the six components of a simulation scenario shown beforehand. Select which entry you wish to use for at least 5 of the 6 components in case you don't have any observed data to use with the simulation

| Plot AAAAA Antsirabe Cinzana LaLibertad Mi2Sableux Ndiaye Palmira Palmira                        | Site ML_Segou/Cinzan ML_Sikasso ML_Sorobasso ML_Sotuba ML_Zandiela ndiaye Ouagadougou Aer Balmira | Variety       Technical Manage         R_CIAT_Wab77597       RiceDemo         R_CIAT_xP       RicelRRndiayeCS         RicelRRndiayeHS       RicelRRndiayeWS         RiceUPLtemp       RiceUPLAntsirab         RiceUPLtrop       SorghumCinzana         sorghumCOL       SorghumPalmira                                            |
|--------------------------------------------------------------------------------------------------|---------------------------------------------------------------------------------------------------|----------------------------------------------------------------------------------------------------|
| <mark>Model</mark><br>Init<br>Samara v1<br>Samara v2<br>SARRAHMil2<br>SarrahV32<br>SarrahV32Test | Observed data<br>(optionnal)<br>96ETMF2<br>96PluieF2<br>96StressFloF2<br>97CSFTMF2<br>No          | Simulation dates:         Year of the beginning first simulation       2010       (format yyyy)         Year of the ending last simulation       2010       (format yyyy)         Beginning of the culture period       End the culture period       [format dd/mm]         /1       (format dd/mm)       /9       (format dd/mm) |
| Folder : Risocas                                                                                 | ✓ Id :<br>ant to see in the simulation                                                            | Cancel Validate                                                                                                    |

c. Fill in the rest of the fields concerning the dates, making sure that the formatting for the date in SAMARA and the windows system is in the **dd/MM/yyyy** format (further discussed in the **date format correction** section of this manual). Make sure the start and end dates of simulation comprise your experimental duration.

- d. Choose which folder to save the simulation setup in, then provide a unique ID for your simulation setup; this ID will be the name of the entry that will be displayed on the simulations scenario list
- e. Click on **Validate** next to the ID entry field to save the settings, attempting to exit the interface without choosing to save or cancel the changes will result in an error. If no error appears, your new simulation ID will now be an entry in the simulations list in the simulations interface

## **Running A Simulation**

Now you are ready to simulate the provided conditions with your unique simulation scenario ID. The steps below describe how to run a newly created scenario.

a. Choose your simulation **ID** and hit the button Launch... at the bottom of the simulation scenarios list, a window should appear for a moment which indicates the simulation is being done.

| _             | Ecotrop v3.2.0.0 - Moteur-Sans OLE                        |                 | •      | 3 |
|---------------|-----------------------------------------------------------|-----------------|--------|---|
| 10:44:29 PM   | Simulation Bernal Test                                    |                 |        | 4 |
|               |                                                           |                 |        |   |
|               |                                                           |                 |        |   |
|               |                                                           |                 |        |   |
|               |                                                           |                 |        |   |
|               |                                                           |                 |        |   |
|               |                                                           |                 |        |   |
|               |                                                           |                 |        |   |
| l             |                                                           |                 |        | - |
| 00:00:01 - Nu | um. simulation: 1 - Simulation: Bernal Test - Année: 2010 | Stopper la simu | lation |   |

b. Once the simulation is done you can view the results of simulation by clicking the **RESULTS** tab at the top of the interface. A window with a graph display to the right should appear

| SIMULATIONS   INITIAL CONDITIONS   OBSERVED DAT.                                                                                                    | A CLIMATIC DATA RESULTS                                                            |   |
|----------------------------------------------------------------------------------------------------|------------------------------------------------------------------------------------|---|
| Filter/Folder : Risocas                                                                                                    | fan101209S                                                                         | * |
| Bernal Test<br>fan1011085<br>fan1012095<br>fan1012095dny<br>fan11022005                                                                                                    | fan1012095diy       ▶       fan1102105                                             |   |
| fan110210Sdry<br>fan110308S<br>fan120309S<br>fan120309Sdry                                                                                                    | Simulation effectuée avec SarraH v3.2 - Modèle Samara v2 - http://ecotrop.cirad.fr |   |
| 2010 < 2010 主 ≽ 2010                                                                                                    |                                                                                    |   |
| Résultats journaliers                                                                                                    |                                                                                    |   |
| Jour     X>       NbJas     Y1>       DegresDuJourCor     Y1>       Lai     FTSW       Cstr     RootFront       Eto     X       ETM     X       ETM     X       ConversionEff     X       Ic     CumsPerPlant       CumsPerHill     GrainYieldPop       DryMatStructLealPop     DryMatStructLealPop |                                                                                    |   |
| DryMatStructSheathPop<br>DryMatStructToetPop<br>DryMatStructIntermodePop<br>DryMatResintermodePop<br>DryMatStructPaniclePop T Affichage Scientifique                                                                                                    |                                                                                    |   |
| Type of charts                                                                                                    |                                                                                    |   |
| C Line C Area                                                                                                    |                                                                                    |   |

c. To the left of the window is the "variables to be graphed" section, this is where you will choose which parameters to view on the graph to the right. A dropdown box filters the outputs / observed variables into different categories

| Résultats journaliers     | • |
|---------------------------|---|
| Résultats journaliers     | * |
| Données météorologiques   | - |
| Données pluviométriques   | = |
| Données observées         |   |
| Données personnelles      |   |
| Données tempMeteorologie  |   |
| Données tempPluviometrie  |   |
| AgregDecadaireEvapBiom.DB | * |
| Cate 1 F                  |   |

d. Select the variables which you want to view by clicking them from the list to the left and then pressing x> to set the x axis and then Y1> or Y2> depending on how you want to view the graph. And removes a previously selected variable and removes all selected variables respectively. Once all the variables of interest are selected, we are ready to graph.

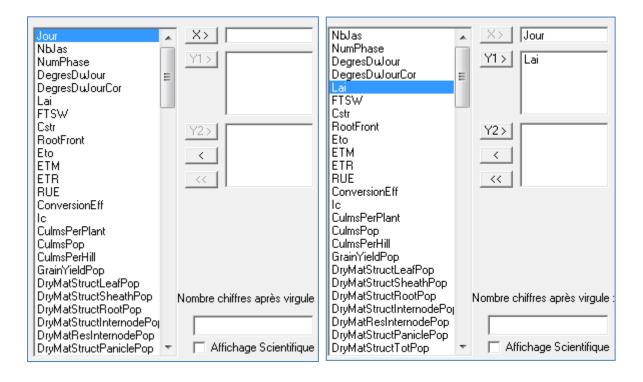

## To Graph the Results

A group of four buttons can be found to the lower left of the results interface

is for refreshing the graph and deleting what is currently graphed

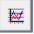

is for graphing the selected **X** and **Y1, Y2** variables in the previous step

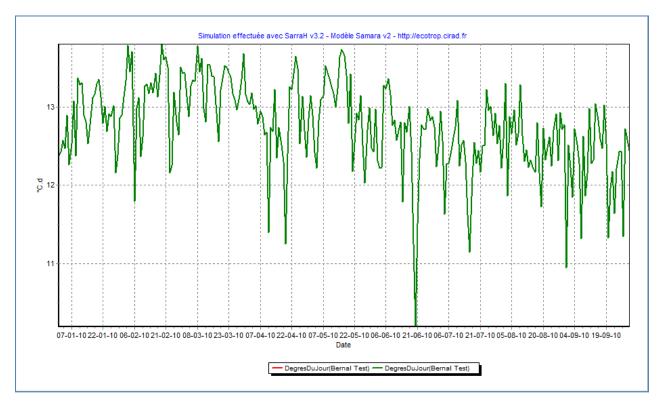

Figure 12 graph of a simulation result with chosen variable Jour and DegreesDuJour

| 1<br>1<br>1<br>1<br>1<br>1<br>1<br>1<br>1 | 01-01-2010<br>02-01-2010<br>03-01-2010<br>04-01-2010<br>05-01-2010<br>06-01-2010<br>08-01-2010 | -141<br>-140<br>-139<br>-138<br>-137<br>-136                                 | 12.5723021582734<br>12.4716417910448<br>12.894094488189     | 12.3832167832168<br>12.4304195804196<br>12.5723021582734<br>12.4716417910448<br>12.894094488189                                                                                                    | 0<br>0<br>0<br>0                                                                                                    | 0 C<br>0 C<br>0 C                                                                                                    |
|-------------------------------------------|------------------------------------------------------------------------------------------------|------------------------------------------------------------------------------|-------------------------------------------------------------|----------------------------------------------------------------------------------------------------|----------------------------------------------------------------------------------------------------|----------------------------------------------------------------------------------------------------|
| 1<br>1<br>1<br>1<br>1<br>1<br>1<br>1      | 03-01-2010<br>04-01-2010<br>05-01-2010<br>06-01-2010<br>07-01-2010                             | -139<br>-138<br>-137<br>-136                                                 | 12.5723021582734<br>12.4716417910448<br>12.894094488189     | 12.5723021582734<br>12.4716417910448                                                                                                    | 0                                                                                                    | 0 0                                                                                                    |
| 1<br>1<br>1<br>1<br>1<br>1                | 04-01-2010<br>05-01-2010<br>06-01-2010<br>07-01-2010                                           | -138<br>-137<br>-136                                                         | 12.4716417910448<br>12.894094488189                         | 12.4716417910448                                                                                                    | 0                                                                                                    |                                                                                                    |
| 1<br>1<br>1<br>1<br>1                     | 05-01-2010<br>06-01-2010<br>07-01-2010                                                         | -137<br>-136                                                                 | 12.894094488189                                             |                                                                                                    | -                                                                                                    | 0 0                                                                                                    |
| 1<br>1<br>1<br>1                          | 06-01-2010<br>07-01-2010                                                                       | -136                                                                         |                                                             | 12.894094488189                                                                                                    | -                                                                                                    |                                                                                                    |
| 1<br>1<br>1                               | 07-01-2010                                                                                     |                                                                              |                                                             |                                                                                                    | 0                                                                                                    | 0 0                                                                                                    |
| 1                                         |                                                                                                | 105                                                                          | 12.2624113475177                                            | 12.2624113475177                                                                                                    | 0                                                                                                    | 0 0                                                                                                    |
| 1                                         | 00.01.2010                                                                                     | -135                                                                         | 12.526618705036                                             | 12.526618705036                                                                                                    | 0                                                                                                    | 0 0                                                                                                    |
|                                           | 00-01-2010                                                                                     | -134                                                                         | 13.0718487394958                                            | 13.0718487394958                                                                                                    | 0                                                                                                    | 0 (                                                                                                    |
| 1                                         | 09-01-2010                                                                                     | -133                                                                         | 12.3746268656716                                            | 12.3746268656716                                                                                                    | 0                                                                                                    | 0 (                                                                                                    |
|                                           | 10-01-2010                                                                                     | -132                                                                         | 13.3648351648352                                            | 13.3648351648352                                                                                                    | 0                                                                                                    | 0 (                                                                                                    |
| 1                                         | 11-01-2010                                                                                     | -131                                                                         | 13.2792792792793                                            | 13.2792792792793                                                                                                    | 0                                                                                                    | 0 0                                                                                                    |
| 1                                         | 12-01-2010                                                                                     | -130                                                                         | 13.3086363636364                                            | 13.3086363636364                                                                                                    | 0                                                                                                    | 0 0                                                                                                    |
| 1                                         | 13-01-2010                                                                                     | -129                                                                         | 12.8954545454545                                            | 12.8954545454545                                                                                                    | 0                                                                                                    | 0 0                                                                                                    |
| 1                                         | 14-01-2010                                                                                     | -128                                                                         | 12.8090551181102                                            | 12.8090551181102                                                                                                    | 0                                                                                                    | 0 0                                                                                                    |
| 1                                         | 15-01-2010                                                                                     | -127                                                                         | 12.53                                                       | 12.53                                                                                                    | 0                                                                                                    | 0 0                                                                                                    |
| 1                                         | 16-01-2010                                                                                     | -126                                                                         | 12.775                                                      | 12.775                                                                                                    | 0                                                                                                    | 0 (                                                                                                    |
| 1                                         | 17-01-2010                                                                                     | -125                                                                         | 13.1164                                                     | 13.1164                                                                                                    | 0                                                                                                    | 0 0                                                                                                    |
| 1                                         | 18-01-2010                                                                                     | -124                                                                         | 13.1568702290076                                            | 13.1568702290076                                                                                                    | 0                                                                                                    | 0 0                                                                                                    |
| 1                                         | 19-01-2010                                                                                     | -123                                                                         | 13.2920353982301                                            | 13.2920353982301                                                                                                    | 0                                                                                                    | 0 0                                                                                                    |
| 1                                         | 20-01-2010                                                                                     | -122                                                                         | 13.3534615384615                                            | 13.3534615384615                                                                                                    | 0                                                                                                    | 0 0                                                                                                    |
| 1                                         | 21-01-2010                                                                                     | -121                                                                         | 13.1272727272727                                            | 13.127272727272727                                                                                                    | 0                                                                                                    | 0 (                                                                                                    |
| 1                                         | 22-01-2010                                                                                     | -120                                                                         | 12.787373737373737                                          | 12.787373737373737                                                                                                    | 0                                                                                                    | 0 (                                                                                                    |
| 1                                         | 23-01-2010                                                                                     | -119                                                                         | 13.0079365079365                                            | 13.0079365079365                                                                                                    | 0                                                                                                    | 0 0                                                                                                    |
| 1                                         | 24-01-2010                                                                                     | -118                                                                         | 12.6835616438356                                            | 12.6835616438356                                                                                                    | 0                                                                                                    | 0 (                                                                                                    |
| 1                                         | 25-01-2010                                                                                     | -117                                                                         | 12.9123529411765                                            | 12.9123529411765                                                                                                    | 0                                                                                                    | 0 0                                                                                                    |
| 1                                         | 26-01-2010                                                                                     | -116                                                                         | 12.8729591836735                                            | 12.8729591836735                                                                                                    | 0                                                                                                    | 0 0                                                                                                    |
| 1                                         | 27-01-2010                                                                                     | -115                                                                         | 13.0138392857143                                            | 13.0138392857143                                                                                                    | 0                                                                                                    | 0 0                                                                                                    |
|                                           | 28-01-2010                                                                                     | -114                                                                         | 12.155487804878                                             | 12.155487804878                                                                                                    | 0                                                                                                    | 0 0                                                                                                    |
|                                           | 1<br>1<br>1                                                                                    | 1 24-01-2010<br>1 25-01-2010<br>1 26-01-2010<br>1 27-01-2010<br>1 28-01-2010 | 1 25-01-2010 -117<br>1 26-01-2010 -116<br>1 27-01-2010 -115 | 1         25-01-2010         -117         12.9123529411765           1         26-01-2010         -116         12.8729591836735           1         27-01-2010         -115         13.0138392857143 | 1         25-01-2010         -117         12.9123529411765         12.9123529411765           1         26-01-2010         -116         12.8729591836735         12.8729591836735           1         27-01-2010         -115         13.0138392857143         13.0138392857143 | 1         25-01-2010         -117         12.9123529411765         12.9123529411765         0           1         26-01-2010         -116         12.8729591836735         12.8729591836735         0           1         27-01-2010         -115         13.0138392857143         13.0138392857143         0 |

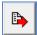

is for importing data from the tabulated results into a tab delimited text file

# DATA IMPORTATION

## To create a tab delimited file from MSExcel

The excel file may be delimited by several symbols but it is recommended to use tabulations for the purpose of uniformity. Below is how to save an excel file into a tab delimited text file

**Note :** Samara can use non tab delimited files (files delimited by space, colon, etc.) but for uniformity, we will use the tab delimited formatting

a. From the excel interface, click on the button located at the very corner on the upper left, this will bring up a dropdown list; select `Save As` then click on `Other Formats` here

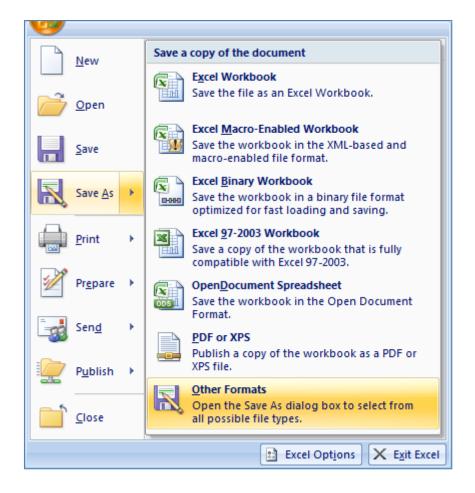

b. A file selection window will pop up, from here select the type of file you want to save it as, in our case, a tab delimited text file

| Fund M(addreads (* vlav)                 |
|------------------------------------------|
| Excel Workbook (*.xlsx)                  |
| Excel Workbook (*.xlsx)                  |
| Excel Macro-Enabled Workbook (*.xlsm)    |
| Excel Binary Workbook (*.xlsb)           |
| Excel 97-2003 Workbook (*.xls)           |
| XML Data (*.xml)                         |
| Single File Web Page (*.mht;*.mhtml)     |
| Web Page (*.htm;*.html)                  |
| Excel Template (*.xltx)                  |
| Excel Macro-Enabled Template (*.xltm)    |
| Excel 97-2003 Template (*.xlt)           |
| Text (Tab delimited) (*.txt)             |
| Unicode Text (*.txt)                     |
| XML Spreadsheet 2003 (*.xml)             |
| Microsoft Excel 5.0/95 Workbook (*.xls)  |
| CSV (Comma delimited) (*.csv)            |
| Formatted Text (Space delimited) (*.prn) |
| Text (Macintosh) (*.txt)                 |
| Text (MS-DOS) (*.txt)                    |
| CSV (Macintosh) (*.csv)                  |
| CSV (MS-DOS) (*.csv)                     |
| DIF (Data Interchange Format) (*.dif)    |
| SYLK (Symbolic Link) (*.slk)             |
| Excel Add-In (*.xlam)                    |
| Excel 97-2003 Add-In (*.xla)             |
| PDF (*.pdf)                              |
| XPS Document (*.xps)                     |
| OpenDocument Spreadsheet (*.ods)         |

c. After clicking on save, the file should be saved as a tab delimited text file.

## To create a new station, country, or continent

a. At the Samara main interface, open the Initial Conditions tab

SIMULATIONS INITIAL CONDITIONS OBSERVED DATA CLIMATIC DATA RESULTS

### b. Click on Climatic Zone

| Plot and soil | Climatic zone | Cultures | Cultural practices |
|---------------|---------------|----------|--------------------|
|               |               |          |                    |

c. Along the top of the window, click on **Direct management of stations/country**.

| Direct management of stations/country |
|---------------------------------------|
|---------------------------------------|

d. Wait for the data administration window to appear

| Afrique<br>Europe<br>Océanie<br>Amérique<br>Asie<br>1_cont<br>Ajouter | <u> </u>            | odifica<br>om :<br>Ann |   |        | ique<br>Valid   | Dans cette fenêtre, vous pouvez accéder directeme<br>administravives saisies dans DBEcosys.<br>Attention, vous avez un accès direct sur les donnée<br>Vérifiez bien la cohérence de votre saisie avant de<br>d'enregistrement. | es.        |
|-----------------------------------------------------------------------|---------------------|------------------------|---|--------|-----------------|----------------------------------------------------------------------------------------------------|------------|
| Pays<br>Locate                                                        | Nom                 |                        | _ | -S     | tations<br>Code | Nom                                                                                                    | l - Buda I |
| Code<br>BUR                                                           | Nom<br>Burkina Faso |                        |   | h      |                 | Nom<br>Bobo-Dioulasso                                                                                                    | Latitude   |
| MAD                                                                   | Madagascar          |                        |   | ĽĽ     | _               | Boromo                                                                                                    | 11         |
| MALI                                                                  | Mali                | -                      | - | ŀŀ     |                 | Dedougou                                                                                                    | 12         |
| NIG                                                                   | Niger               | -1                     |   |        | _               | DI Sourou                                                                                                    | 13         |
| BEU                                                                   | Béunion             |                        |   |        | 200026          |                                                                                                    | 14         |
| SEN                                                                   | Sénégal             |                        |   |        |                 | Eada N Gourma                                                                                                    | 12         |
|                                                                       | 2                   |                        |   |        |                 | Farako-Ba (Agro)                                                                                                    |            |
| 4                                                                     |                     |                        |   |        | 200140          |                                                                                                    | 10         |
|                                                                       |                     |                        |   |        | 200001          | Ouagadougou aéroport                                                                                                    | 12         |
|                                                                       |                     |                        |   | . I.a. |                 |                                                                                                    |            |
|                                                                       |                     |                        | - |        | 200035          | Ouahigouya                                                                                                    | 13         |

e. Now you can choose, add, modify or delete a continent from the list. click on Ajouter

type in the desired name of the continent on the name field, then click on Valider Your new continent is now saved to the database

| Continent<br>Afrique<br>Europe<br>Océanie<br>Amérique<br>Asie<br>1_cont | Modification Nom : Afrique Annuler Valider | Dans cette fenêtre, vous pouvez accéder directement aux données<br>administravives saisies dans DBEcosys.<br>Attention, vous avez un accès direct sur les données.<br>Vérifiez bien la cohérence de votre saisie avant de changer<br>d'enregistrement. |
|-------------------------------------------------------------------------|--------------------------------------------|----------------------------------------------------------------------------------------------------|
| Ajouter Modifier                                                        | Supprimer                                  |                                                                                                    |

f. Now specify country for weather station location. If you don't see the country of your weather station location, go to the end of the matrix hit the down arrow on the keyboard and you should be able to enter country code and name (please refer to the section named ` To create new plot and soil characteristics ` for the detailed procedure).

|   | Code | Nom          | 4 |
|---|------|--------------|---|
|   | BUR  | Burkina Faso |   |
|   | MAD  | Madagascar   |   |
|   | MALI | Mali         | Ξ |
|   | NIG  | Niger        |   |
|   | REU  | Réunion      |   |
|   | SEN  | Sénégal      |   |
|   |      |              |   |
|   |      |              |   |
| • |      | Þ            | - |

**g.** Once you enter the country code and name then in the second matrix on right hand side of the window you can enter the weather station code, name, latitude, longitude and altitude in the similar way.

|   | Code    | Nom                                           | Latitude | - |
|---|---------|-----------------------------------------------|----------|---|
|   | 200099  | Bobo-Dioulasso                                | 11       |   |
|   | 200107  | Boromo                                        | 11       |   |
|   | 200054  | Dedougou                                      | 12       | Ξ |
|   | 200029  | DI Sourou                                     | 13       |   |
|   | 200026  | Dori                                          | 14       | - |
|   | 200089  | Fada N Gourma                                 | 12       |   |
|   | 200098  | Farako-Ba (Agro)                              |          |   |
|   | 200140  | Gaoua                                         | 10       |   |
|   | 200001  | Ouagadougou aéroport                          | 12       |   |
|   | 200035  | Ouahigouya                                    | 13       | - |
| 4 |         |                                               | Þ        |   |
|   | Suppres | sion des données climatiques Supprimer la sta | ation    |   |

## **To Import Data**

Note : These are general instructions to import sets of data, the same set of steps will also work for all other data types as long as they are in the proper file format, for this example we will import plot and soil data.

The following steps explain the processes of importing climatic data into SAMARA data base. We will detail the manual steps in importing data below, header names used for files to be used in manual importation need not be exactly like the header names in SAMARA as there will be a step in the procedure which will take care of the association.

- a. Hit the button **Tools** on the very corner at the top left of the main interface
  - Automatic data importation Manual data importation Variables management Tables compaction Nettoyage Table Empty the results tables Request Regenerate the calculated ETo Countries and stations management Exit

### b. Select manual data importation

c. Wait for a new window to appear, this is the manual importation interface

| Connexion 2 - Association 3 - Execution                                                                                                    |                                                        |                                                 |                                              |
|----------------------------------------------------------------------------------------------------|--------------------------------------------------------|-------------------------------------------------|----------------------------------------------|
| hoix du fichier<br>Sélectionner le fichier                                                                                                 | Réinitialiser la source                                | des données                                     | Coller les données                           |
| aramétrage       Séparateur         * ligne d'entête :       1         * ligne de données :       2         aleur donnée trace :       C ; | on) Délimiteur de texter<br>on) O aucun<br>O autre : D | Symbole décimal<br>C , (virgule)<br>( , (point) | Valeur donnée absente<br>○ -999<br>ⓒ autre : |
| Informations fichier                                                                                                    |                                                        |                                                 |                                              |
| Nb de ligne:                                                                                                    |                                                        |                                                 |                                              |
|                                                                                                    |                                                        |                                                 |                                              |

Note : You can click on any tab among

but it won't

work unless you have previously done a previous step among the three

1 - Connexion tab, a file importation interface should appear d. Select the

| 1 - Connexion 2 - Association 3 - Execution                                                                                                    |                                     |                                                                                                    |
|----------------------------------------------------------------------------------------------------|-------------------------------------|----------------------------------------------------------------------------------------------------|
| Choix du fichier<br>Sélectionner le fichier                                                                                                    | Réinitialiser la source des données | Coller les données                                                                                                    |
| Paramétrage       Séparateur         N° ligne d'entête :       1         N° ligne de données :       2         Valeur donnée trace :       • I (tabulation) | e aucun     C "                     | mbole décimal     Valeur donnée absente       , (virgule)     O -999       . (point)     Image: Constant of the sector of the sector of th |
| <u>Visualisation rapide</u>                                                                                                    |                                     |                                                                                                    |
| Rafraîchir                                                                                                    |                                     |                                                                                                    |
| Informations fichier                                                                                                    |                                     |                                                                                                    |
| Nb de ligne:                                                                                                    |                                     |                                                                                                    |
| Nb lign. données:                                                                                                    |                                     |                                                                                                    |
|                                                                                                    |                                     |                                                                                                    |
|                                                                                                    |                                     |                                                                                                    |
|                                                                                                    |                                     |                                                                                                    |
| Nom:                                                                                                    |                                     |                                                                                                    |
|                                                                                                    |                                     |                                                                                                    |
| Taille: ko                                                                                                    |                                     |                                                                                                    |

Sélectionner le fichier... e. Click the button

in this interface and select the file containing the data to be imported from your system, again the default format is a tab delimited text file.

f. You should see a preview of the data (ready to be imported) inside the grid displayed in the interface.

| Choix du fichier                                                                          |                                                                                                    |                                                                                                    |                                                                                      |                                                                                    |             |                                                                        |                                                          |                         |                                                                                                    |
|-------------------------------------------------------------------------------------------|----------------------------------------------------------------------------------------------------|----------------------------------------------------------------------------------------------------|--------------------------------------------------------------------------------------|------------------------------------------------------------------------------------|-------------|------------------------------------------------------------------------|----------------------------------------------------------|-------------------------|----------------------------------------------------------------------------------------------------|
| Sélectionner                                                                              | le fichier                                                                                                    |                                                                                                    | Réini                                                                                | tialiser la sour                                                                   | ce des doni | nées                                                                   |                                                          | Coller I                | es données                                                                                                    |
| Chemin - D:\Projets Cirad\F                                                               |                                                                                                    | Matan MAD                                                                                                    |                                                                                      | CENECAL MA                                                                         |             |                                                                        |                                                          |                         |                                                                                                    |
| Chemin: D: Verolets Cirad Ve                                                              | IDEV METEO V                                                                                                    | Meteo_MAD                                                                                                    | AGASCAN_                                                                             | SENEGAL.OC                                                                         |             |                                                                        |                                                          |                         |                                                                                                    |
| Paramétrage ,                                                                             | Séparateur                                                                                                    |                                                                                                    | n – Déli                                                                             | miteur de text                                                                     | e           | r=Symbole dé                                                           | cimal                                                    |                         | donnée absent                                                                                                    |
| N° ligne d'entête :                                                                       | 🕥   (tabula                                                                                                    | ation)                                                                                                    | •                                                                                    | aucun                                                                              |             | C , (virgul                                                            | el                                                       | O -99                   | 9                                                                                                    |
| N° ligne de données : 2                                                                   | 0;                                                                                                    |                                                                                                    | 0                                                                                    | "                                                                                  |             |                                                                        |                                                          |                         |                                                                                                    |
| Valeur donnée trace :                                                                     | C autre :                                                                                                    |                                                                                                    | 0                                                                                    | autre :                                                                            |             | 💿 . (point)                                                            |                                                          | <ul> <li>aut</li> </ul> | re:                                                                                                    |
| Valeur donnee trace : j                                                                   |                                                                                                    |                                                                                                    |                                                                                      |                                                                                    |             |                                                                        |                                                          |                         |                                                                                                    |
|                                                                                           |                                                                                                    |                                                                                                    |                                                                                      |                                                                                    |             |                                                                        |                                                          |                         |                                                                                                    |
| Visualisation rapide                                                                      |                                                                                                    |                                                                                                    |                                                                                      |                                                                                    |             |                                                                        |                                                          |                         |                                                                                                    |
| <b>/isualisation rapide</b><br>Rafraîchir                                                 | CodeStation                                                                                                    | Jour                                                                                                    | Tmax                                                                                 | Tmin                                                                               | Tmoy        | HMax                                                                   | HMin                                                     | HMoy                    | Vt                                                                                                    |
| Rafraîchir                                                                                |                                                                                                    | Jour<br>01/01/2009                                                                                                    |                                                                                      | Tmin<br>20.5                                                                       | Tmoy        | HMax<br>96                                                             | HMin<br>40                                               | HMoy                    | Vt<br>1.9560185                                                                                                    |
| Rafraîchir                                                                                | lvory (                                                                                                    |                                                                                                    | 32.1                                                                                 |                                                                                    | Tmoy        |                                                                        |                                                          | HMoy                    |                                                                                                    |
| Rafraîchir                                                                                | Ivory (<br>Ivory (                                                                                                    | 01/01/2009                                                                                                    | 32.1<br>29.9                                                                         | 20.5                                                                               | Tmoy        | 96                                                                     | 40                                                       | HMoy                    | 1.9560185                                                                                                    |
| Rafraîchir<br>Informations fichier<br>Nb de ligne: 2912                                   | Ivory (<br>Ivory (<br>Ivory (                                                                                                    | 01/01/2009<br>02/01/2009                                                                                                    | 32.1<br>29.9<br>33.1                                                                 | 20.5<br>19.2                                                                       | Tmoy        | 96<br>96                                                               | 40<br>46                                                 | HMoy                    | 1.9560185<br>1.9097222                                                                                                    |
| Rafraîchir<br>Informations fichier<br>Nb de ligne: 2912                                   | Ivory (<br>Ivory (<br>Ivory (<br>Ivory (                                                                                                    | 01/01/2009<br>02/01/2009<br>03/01/2009                                                                                                   | 32.1<br>29.9<br>33.1<br>30.3                                                         | 20.5<br>19.2<br>21.1                                                               | Tmoy        | 96<br>96<br>94.5                                                       | 40<br>46<br>36                                           | HMoy                    | 1.9560185<br>1.9097222<br>1.5856481                                                                                            |
| Rafraîchir<br>Informations fichier<br>Nb de ligne: 2912                                   | Ivory (<br>Ivory (<br>Ivory (<br>Ivory (<br>Ivory (                                                                                                    | 01/01/2009<br>02/01/2009<br>03/01/2009<br>04/01/2009                                                                                     | 32.1<br>29.9<br>33.1<br>30.3<br>30.2                                                 | 20.5<br>19.2<br>21.1<br>18.2                                                       | Tmoy        | 96<br>96<br>94.5<br>96                                                 | 40<br>46<br>36<br>46                                     | HMoy                    | 1.9560185<br>1.9097222<br>1.5856481<br>1.7361111                                                                               |
| Rafraîchir<br>Informations fichier<br>Nb de ligne: 2912                                   | Ivory         0           Ivory         0           Ivory         0           Ivory         0           Ivory         0           Ivory         0           Ivory         0           Ivory         0           Ivory         0                                                                                                    | 01/01/2009<br>02/01/2009<br>03/01/2009<br>04/01/2009<br>05/01/2009                                                                       | 32.1<br>29.9<br>33.1<br>30.3<br>30.2<br>29.8                                         | 20.5<br>19.2<br>21.1<br>18.2<br>19.7                                               | Tmoy        | 96<br>96<br>94.5<br>96<br>96                                           | 40<br>46<br>36<br>46<br>45.5                             | HMoy                    | 1.9560185<br>1.9097222<br>1.5856481<br>1.7361111<br>1.5393518                                                                  |
| Rafraîchir<br>Informations fichier<br>Nb de ligne: 2912                                   | Ivory         I           Ivory         I           Ivory         I           Ivory         I           Ivory         I           Ivory         I           Ivory         I           Ivory         I           Ivory         I           Ivory         I           Ivory         I           Ivory         I                                                                                                    | 01/01/2009<br>02/01/2009<br>03/01/2009<br>04/01/2009<br>05/01/2009<br>06/01/2009                                                         | 32.1<br>29.9<br>33.1<br>30.3<br>30.2<br>29.8<br>30.7                                 | 20.5<br>19.2<br>21.1<br>18.2<br>19.7<br>20.7                                       | Tmoy        | 96<br>96<br>94.5<br>96<br>96<br>96<br>95.5                             | 40<br>46<br>36<br>46<br>45.5<br>51.5                     | HMoy                    | 1.9560185<br>1.9097222<br>1.5856481<br>1.7361111<br>1.5393518<br>1.4814814                                                     |
| Rafraîchir<br>Informations fichier<br>Nb de ligne: 2912                                   | Ivory         0           Ivory         0           Ivory         0           Ivory         0           Ivory         0           Ivory         0           Ivory         0           Ivory         0           Ivory         0           Ivory         0           Ivory         0           Ivory         0           Ivory         0                                                                                                    | 01/01/2009<br>02/01/2009<br>03/01/2009<br>04/01/2009<br>05/01/2009<br>06/01/2009<br>07/01/2009                                           | 32.1<br>29.9<br>33.1<br>30.3<br>30.2<br>29.8<br>30.7<br>31.3                         | 20.5<br>19.2<br>21.1<br>18.2<br>19.7<br>20.7<br>19                                 | Tmoy        | 96<br>96<br>94.5<br>96<br>96<br>96<br>95.5<br>96                       | 40<br>46<br>36<br>46<br>45.5<br>51.5<br>46.5             | HMoy                    | 1.9560185<br>1.9097222<br>1.5856481<br>1.7361111<br>1.5393516<br>1.4814814<br>1.6203703                                        |
| Rafraîchir<br>Informations fichier<br>Nb de ligne: 2912<br>Nb lign. données: 2911         | Ivory         0           Ivory         0           Ivory         0           Ivory         0           Ivory         0           Ivory         0           Ivory         0           Ivory         0           Ivory         0           Ivory         0           Ivory         0           Ivory         0           Ivory         0           Ivory         0                                                                                                    | 01/01/2009<br>02/01/2009<br>03/01/2009<br>04/01/2009<br>05/01/2009<br>06/01/2009<br>07/01/2009<br>08/01/2009                             | 32.1<br>29.9<br>33.1<br>30.3<br>30.2<br>29.8<br>30.7<br>31.3<br>31.6                 | 20.5<br>19.2<br>21.1<br>18.2<br>19.7<br>20.7<br>19<br>19.7                         | Tmoy        | 96<br>96<br>94.5<br>96<br>96<br>95.5<br>96<br>96<br>94.5               | 40<br>46<br>36<br>45.5<br>51.5<br>46.5<br>46             | HMoy                    | 1.956018E<br>1.9097222<br>1.5856481<br>1.7361111<br>1.539351E<br>1.4814814<br>1.6203703<br>1.4583333                           |
| Rafraîchir<br>Informations fichier<br>Nb de ligne: 2912<br>Nb lign. données: 2911<br>Nom: | Ivory         0           Ivory         0                                                                               | 01/01/2009<br>02/01/2009<br>03/01/2009<br>04/01/2009<br>05/01/2009<br>06/01/2009<br>07/01/2009<br>08/01/2009<br>08/01/2009               | 32.1<br>29.9<br>33.1<br>30.3<br>30.2<br>29.8<br>30.7<br>31.3<br>31.6<br>30.3         | 20.5<br>19.2<br>21.1<br>18.2<br>19.7<br>20.7<br>19<br>19.7<br>19.8                 | Tmoy        | 96<br>96<br>94.5<br>96<br>96<br>95.5<br>96<br>94.5<br>96<br>94.5<br>96 | 40<br>46<br>36<br>45.5<br>51.5<br>46.5<br>46<br>46<br>40 | HMoy                    | 1.956018E<br>1.9097222<br>1.5856481<br>1.7361111<br>1.539351E<br>1.4814814<br>1.6203703<br>1.4583333<br>1.5856481              |
| Informations fichier<br>Nb de ligne: 2912<br>Nb lign. données: 2911                       | Ivory         0           Ivory         0           Ivory         1 | 01/01/2009<br>02/01/2009<br>03/01/2009<br>04/01/2009<br>05/01/2009<br>06/01/2009<br>07/01/2009<br>08/01/2009<br>08/01/2009<br>10/01/2009 | 32.1<br>29.9<br>33.1<br>30.3<br>30.2<br>29.8<br>30.7<br>31.3<br>31.6<br>30.3<br>30.9 | 20.5<br>19.2<br>21.1<br>18.2<br>19.7<br>20.7<br>19<br>19.7<br>19.8<br>19.8<br>17.9 | Tmoy        | 96<br>96<br>94.5<br>96<br>95.5<br>96<br>94.5<br>96<br>94.5<br>96<br>96 | 40<br>46<br>36<br>45.5<br>51.5<br>46.5<br>46<br>40<br>42 | HMoy                    | 1.956018E<br>1.9097222<br>1.5856481<br>1.7361111<br>1.539351E<br>1.4814814<br>1.6203703<br>1.4583333<br>1.5856481<br>1.979166E |

g. Now hit the

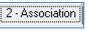

tab on the top of the same window and a window should

## appear

| Connexion 2 - Association 3                        | - Execution |  |  |
|----------------------------------------------------|-------------|--|--|
| onnées de type                                     |             |  |  |
| données pluviometriques<br>données météorologiques |             |  |  |
| données observées                                  |             |  |  |
| données d'irrigation                               |             |  |  |
| données de forçage                                 |             |  |  |
| données d'ETP                                      |             |  |  |
|                                                    |             |  |  |
|                                                    |             |  |  |
|                                                    |             |  |  |
|                                                    |             |  |  |
|                                                    |             |  |  |
|                                                    |             |  |  |
|                                                    |             |  |  |
|                                                    |             |  |  |
|                                                    |             |  |  |

h. Specify what data type you will enter and the station it falls under at the upper part of this interface

| Données de type           | Continent         | Pays               | Station           |   |
|---------------------------|-------------------|--------------------|-------------------|---|
| C données pluviometriques | Afrique           | Burkina Faso       | Andranomanelatra  | _ |
| données météorologiques   | Europe<br>Océanie | Madagascar<br>Mali | Ankepaka<br>Ivory |   |
| C données observées       | Amérique          | Niger              | Antsirabe         |   |
| C données d'irrigation    | Asie              | Réunion            |                   |   |
| C données de forçage      | 1_cont            | Sénégal            |                   |   |
| C données d'ETP           | 1                 |                    | 1                 |   |

i. An association section will appear below, this is where we will associate the header names we used in the files with the header names used by Samara just in case they differ (say the file is in another language); press after selecting the two header names which you choose to be associated. Results will appear on the list to the right.

| Votre fichier<br>CodeStation<br>HMax<br>HMin<br>HMoy<br>Vt<br>Ins<br>Rog<br>ETP<br>Jour | <- Associer -> | DBEcosys<br>Jour<br>HMax<br>HMin<br>HMoy<br>Vt<br>Ins<br>Rg<br>ETP |                                                                           | Résultat<br>Tmax <> TMax<br>Tmin <> TMin<br>Tmoy <> TMoy |
|-----------------------------------------------------------------------------------------|----------------|--------------------------------------------------------------------|---------------------------------------------------------------------------|----------------------------------------------------------|
|                                                                                         |                |                                                                    | < dissocier un champ < < <tout <<<="" dissocier="" td=""><td></td></tout> |                                                          |

j. Once done, select the <sup>3-Execution</sup> tab and a window like the one below should appear

| Options d'importation                        | Résultats de l'importation |
|----------------------------------------------|----------------------------|
|                                              |                            |
| ✓ Tester avant de mettre à jour ou d'ajouter |                            |
|                                              |                            |
|                                              |                            |
|                                              |                            |
|                                              |                            |
|                                              |                            |
|                                              |                            |
|                                              |                            |
|                                              |                            |
|                                              |                            |
|                                              |                            |
|                                              |                            |
|                                              |                            |
|                                              |                            |
|                                              |                            |
|                                              |                            |
|                                              |                            |
|                                              |                            |
|                                              |                            |
|                                              |                            |
|                                              |                            |
|                                              |                            |
| Importation                                  |                            |

k. Leaving the <a>k</a> <a>k</a> <a>k</a> <a>test</a> <a>test</a>

is conflict with values or date format in the file) no actual data will be saved

ATTENTION - ATTENTION - ATTENTION - ATTENTION

II s'agit d'un test de mise à jour car la case "Test de mise à jour ou d'Ajout" est cochée AUCUNE DONNÉE N'A ÉTÉ ÉCRITE DANS DBEcosys

I. Once you confirm that the data can be imported, simply uncheck the checkbox mentioned above and click \_\_\_\_\_\_ again, this time the data will be imported and saved to the database

m. After importation of data has been done, a window that prompts you to update FAO will appear; You may choose from several available scopes according to the scope of the data you have imported

| Lancer la mise à jour                                            |                   |          |  |  |
|------------------------------------------------------------------|-------------------|----------|--|--|
| C Sur toute la base de donnée                                    | C Sur un pays     |          |  |  |
| C Sur un continent                                               | C Sur une station |          |  |  |
| Continent                                                        |                   | <b>v</b> |  |  |
| Pays                                                             |                   | ~        |  |  |
| Station                                                          |                   | -        |  |  |
|                                                                  |                   |          |  |  |
|                                                                  |                   |          |  |  |
|                                                                  |                   |          |  |  |
| Exécuter la mise à jour                                          |                   |          |  |  |
| Exécuter la mise à jour                                          |                   |          |  |  |
| Information de la progression                                    |                   |          |  |  |
| Information de la progression                                    |                   |          |  |  |
| Information de la progression                                    |                   |          |  |  |
| Information de la progression<br>Continent :<br>Reste:           |                   |          |  |  |
| Information de la progression<br>Continent :<br>Reste:<br>Pays : |                   |          |  |  |
| Information de la progression<br>Continent :<br>Reste:           |                   |          |  |  |
| Information de la progression<br>Continent :<br>Reste:<br>Pays : |                   |          |  |  |

n. After specifying the scope, press Exécuter la mise à jour and the update should begin

| Information de l             | a progression        |
|------------------------------|----------------------|
| Continent :<br>Reste:5       | Afrique              |
| Pays :<br>Reste: 5           | Burkina Faso         |
| Station :<br>Reste:10        | Ouagadougou aéroport |
| Progression  <br>Progression |                      |

o. Once the processing is over, close all windows except main interface. Now go to main interface and hit the button **CLIMATIC DATA** on top, you should find your imported data into database by selecting continent, country and weather station location you created earlier.

## DATE FORMAT CORRECTION

## How to spot an erroneous date format

Some installations of Windows have the default date format set to something other than "dd/MM/yyyy", this can be observed when viewing the simulations setup window (simulations  $\rightarrow$  creation and realization  $\rightarrow$  modify)

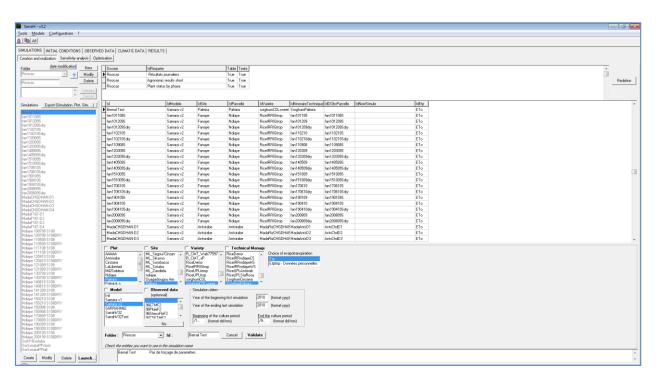

Figure 13 Simulation Setup Window

The error can be pointed out specifically in the "**simulation dates**" segment where the format which should be dd/mm is instead displayed as another format.

| Simulation dates                       |                            |
|----------------------------------------|----------------------------|
|                                        |                            |
| Year of the beginning first simulation | 2010 (format yyyy)         |
| rear or the beginning hist sinulation  | (format yyyy)              |
|                                        | 2010 // / >                |
| Year of the ending last simulation     | 2010 (format yyyy)         |
|                                        |                            |
| Destinguines of the study as a still   | Find the sufficiency state |
| Beginning of the culture period        | End the culture period     |
| /1 (format dd/mm)                      | /9 (format dd/mm)          |
| [······)                               |                            |

Figure 14 Erroneous Simulation Dates format

When we try to validate / run SAMARA with such erroneous date formatting, we will get an error like the one below and the interface will be unresponsive.

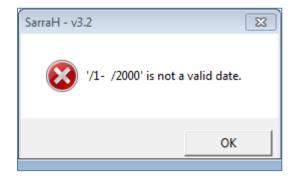

when correctly formatted, the display of figure 14 should be like so :

| Simulation dates                                        |                                                |
|---------------------------------------------------------|------------------------------------------------|
| Year of the beginning first simulation                  | 2010 (format yyyy)                             |
| Year of the ending last simulation                      | 2010 (format yyyy)                             |
| Beginning of the culture period<br>.1/.1 (format dd/mm) | End the culture period<br>30/.9 (format dd/mm) |

## To correct the date formatting

Note : these steps are done using Windows 7 but shouldn't vary much across windows operating systems.

1. Click on the start button, in this case is a circle in the lower left corner with the windows logo

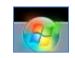

Figure 15 The windows start button / windows button as it appears in Windows 7

2. This will bring up the following popup, select **Control Panel** from the popup selection that appears

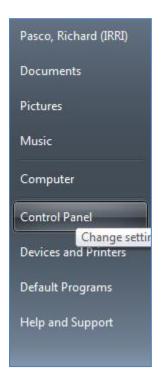

Figure 16 Popup list with Control Panel Selected

3. Another window will appear containing various options, click the "Clock, Language, and Region" option here

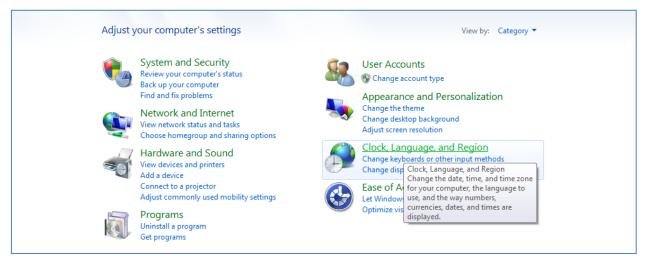

Figure 17 Control panel window containing various options

4. From the next menu that appears, a menu like the one pictured below will appear, click the "**Region and Language**" option from this menu

| Control Panel Home<br>System and Security<br>Network and Internet | Date and Time<br>Set the time and date   Change the time zone   Add clocks for different time zones  <br>Add the Clock gadget to the desktop                                                                    |
|-------------------------------------------------------------------|----------------------------------------------------------------------------------------------------|
| Hardware and Sound<br>Programs                                    | Region and Language     Region and Language     Change display language     Change display language     Change location     Change the date, time, or number format     Change keyboards or other input methods |
| User Accounts<br>Appearance and<br>Personalization                |                                                                                                    |
| Clock, Language, and Region     Ease of Access                    |                                                                                                    |

5. Another window will appear, this will contain the various format options for the date and time

| Format:                |                                                                    |  |
|------------------------|--------------------------------------------------------------------|--|
| English (Australia)    | •                                                                  |  |
|                        |                                                                    |  |
| Date and time form     | ats                                                                |  |
| Short date:            | yyyy-MM-dd                                                         |  |
| Long date:             | dddd, yyyy MMMM dd                                                 |  |
| Short time:            | h:mm tt 🔹                                                          |  |
| Long time:             | h:mm:ss tt                                                         |  |
| First day of week:     | Monday                                                             |  |
| What does the nota     | tion mean?                                                         |  |
| Examples               |                                                                    |  |
| Short date:            | 2013-03-05                                                         |  |
| Long date:             | Tuesday, 2013 March 05                                             |  |
| Short time:            | 3:56 PM                                                            |  |
| Long time:             | 3:56:14 PM                                                         |  |
| Go online to learn abo | Additional settings<br>out changing languages and regional formats |  |

6. Click on the topmost dropdown box labeled "Format", from the various choices, select English(Australia) this contains the format we want

| English (Australia)                   | • |
|---------------------------------------|---|
| English (Australia)                   |   |
| English (Belize)                      |   |
| English (Canada)                      |   |
| English (Caribbean)                   |   |
| English (India)                       |   |
| English (Ireland)                     |   |
| English (Jamaica)                     |   |
| English (Malaysia)                    |   |
| English (New Zealand)                 |   |
| English (Republic of the Philippines) | Ξ |
| English (Singapore)                   |   |
| English (South Africa)                | _ |
| English (Trinidad and Tobago)         |   |
| English (United Kingdom)              |   |
| English (United States)               |   |
| English (Zimbabwe)                    |   |
| Estonian (Estonia)                    |   |
| Faroese (Faroe Islands)               |   |
| Filipino (Philippines)                |   |
| Finnish (Finland)                     |   |
| French (Belgium)                      |   |
| French (Canada)                       |   |
| French (France)                       |   |
| French (Luxembourg)                   |   |
| French (Monaco)                       |   |
| French (Switzerland)                  |   |
| Frisian (Netherlands)                 |   |
| Galician (Galician)                   |   |
| Georgian (Georgia)                    |   |
| German (Austria)                      | Ŧ |

7. from the dropdown box labelled "Short date", select the "dd/MM/yyyy" format

| Date and time formats        |                      |  |
|------------------------------|----------------------|--|
| Short date:                  | d/M/yy 🔹             |  |
| Long date:                   | dddd, yyyy MMMM dd 🔹 |  |
| Short time:                  | h:mm tt 🔹            |  |
| Long time:                   | h:mm:ss tt 🔹         |  |
| First day of week:           | Monday               |  |
| What does the notation mean? |                      |  |

| d/MM/yyyy    |  |
|--------------|--|
| d/MM/yy      |  |
| d/M/yy       |  |
| d/M/yyyy     |  |
| dd/MM/yy     |  |
| dd/MM/yyyy   |  |
| dd-MMM-yy    |  |
| dd-MMMM-yyyy |  |
| yyyy-MM-dd   |  |
| yy/MM/dd     |  |
| yyyy/MM/dd   |  |

- 8. Click on Apply at the lower right corner of the window
- 9. Restart Samara for the changes to take effect